# **Início** *MFC-9320CW*<br> **Início Guia de Instalação Rápida**

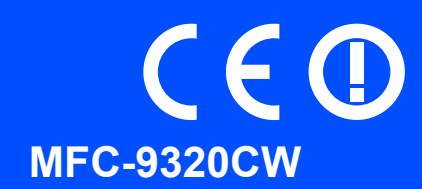

Antes de poder utilizar o aparelho, leia este Guia de Instalação Rápida para o instalar e configurar correctamente. Se desejar ver o Guia de Instalação Rápida noutros idiomas, consulte<http://solutions.brother.com/>.

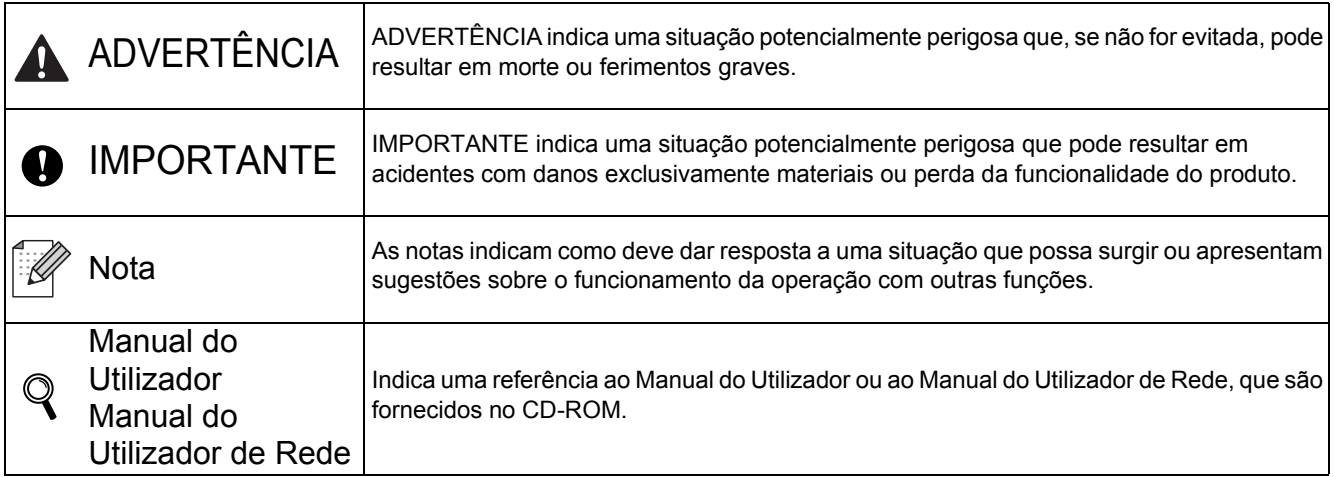

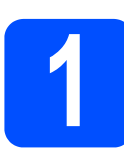

## **1 Retire o aparelho da embalagem e verifique os componentes**

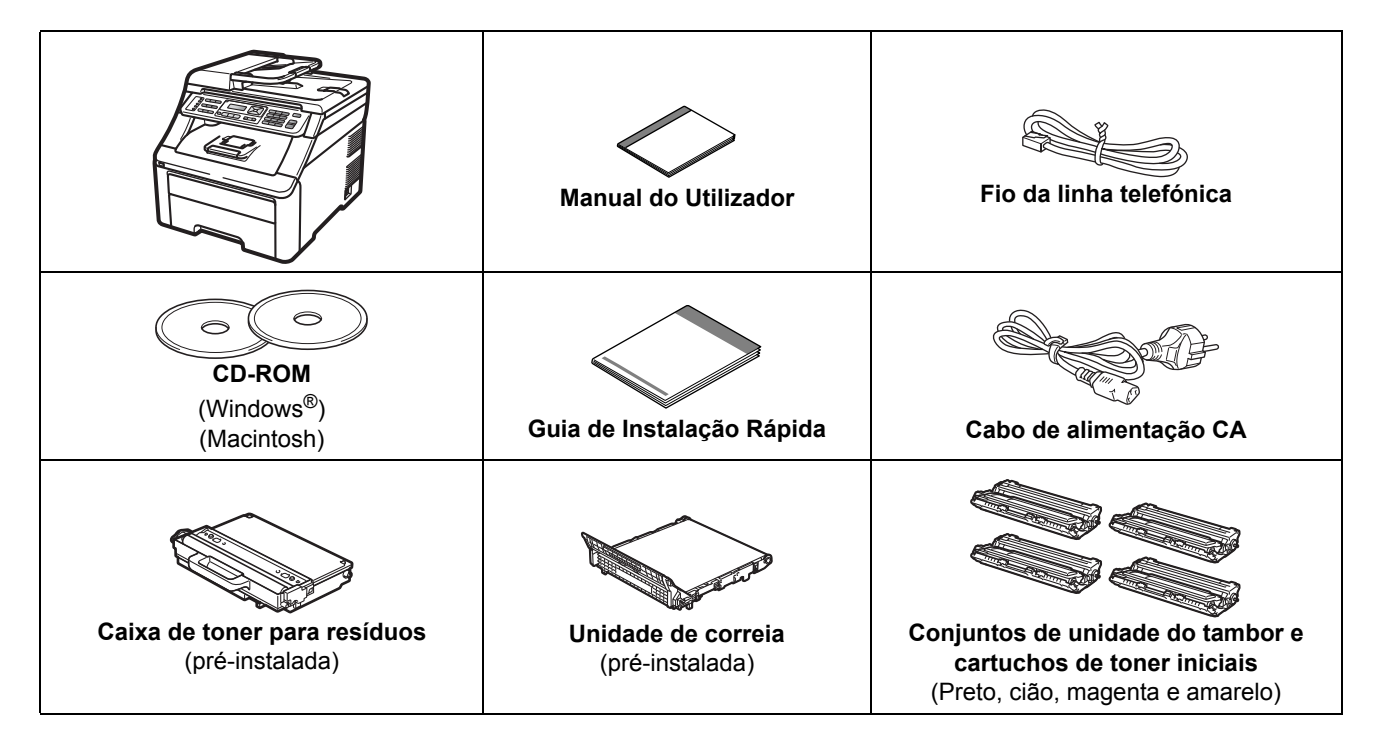

## **ADVERTÊNCIA**

- **Para embalar este aparelho são utilizados sacos de plástico. Para evitar o perigo de sufocação, mantenha estes sacos afastados de bebés e crianças.**
- **Este aparelho é pesado, com um peso de cerca de 22,9 kg. (50,5 lb). Para evitar ferimentos, o aparelho deve ser levantado por, pelo menos, duas pessoas. Tenha cuidado que os dedos não fiquem presos quando pousar novamente o aparelho.**

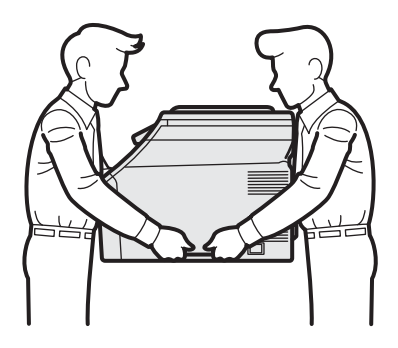

## **Nota**

*Mantenha um espaço mínimo livre à volta do aparelho, como se mostra na ilustração.*

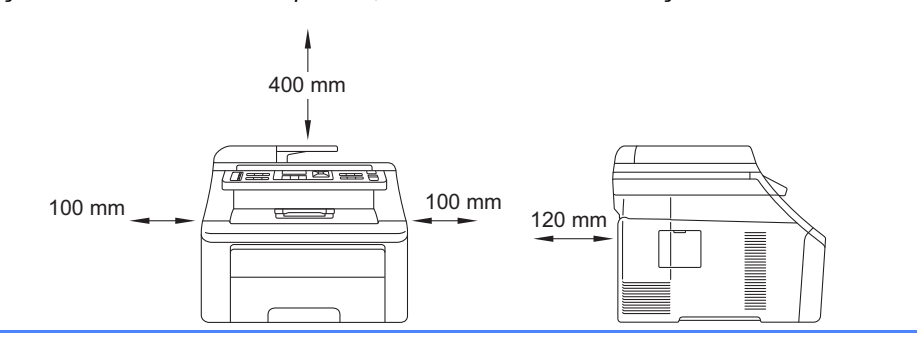

## **Nota**

- *Os componentes incluídos na caixa podem variar em função do país.*
- *Guarde todos os materiais de embalagem e a caixa para a eventualidade de ter de transportar o aparelho.*
- *O cabo de interface não é um acessório padrão. Compre o cabo de interface adequado à interface que pretende utilizar (USB ou de rede).*

#### *Cabo USB*

- *Certifique-se de que utiliza um cabo USB 2.0 (Tipo A/B) que não tenha mais de 2 metros.*
- *NÃO ligue o cabo de interface neste momento. O cabo de interface é ligado durante o processo de instalação do MFL-Pro.*
- *Quando utilizar um cabo USB, certifique-se de que o liga a uma porta USB do computador e não a uma porta USB de um teclado ou a um hub USB que não fornece alimentação.*

#### *Cabo de rede*

*Utilize um cabo de par entrelaçado de Categoria 5 (ou superior) directo para rede 10BASE-T ou 100BASE-TX Fast Ethernet.*

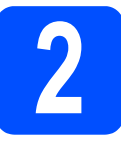

# **2 Retirar os materiais da embalagem do aparelho**

### **IMPORTANTE**

- **Guarde todos os materiais da embalagem e o cartão para a eventualidade de ter de transportar o aparelho.**
- **NÃO ligue ainda o cabo de alimentação CA.**

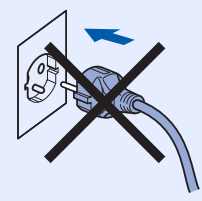

- **a** Retire a fita adesiva da embalagem do exterior do aparelho.
- **b** Abra a tampa superior levantando o  $p$ uxador $\bigcirc$ .

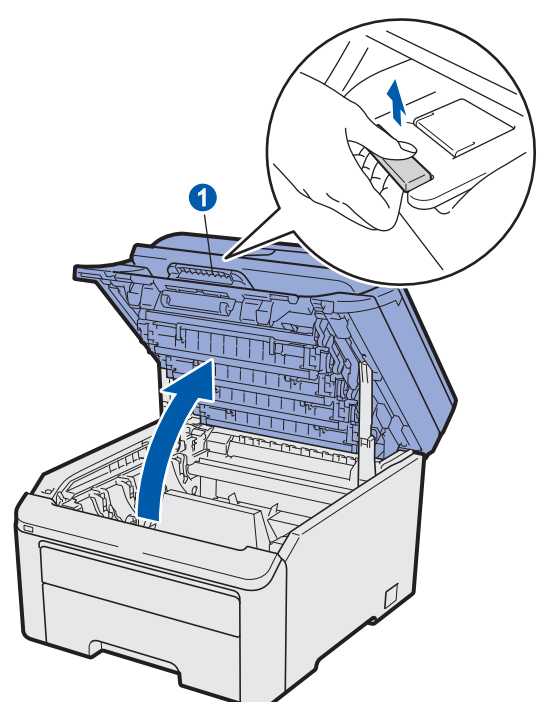

**C** Retire o material da embalagem do interior do aparelho.

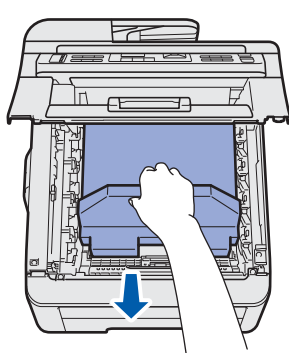

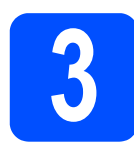

## **3** Instalar os conjuntos de<br>**3** cartuchos de toner<br>**3** cartuchos de toner **unidades do tambor e cartuchos de toner**

**a** Retire os quatro conjuntos de unidades do tambor e cartuchos de toner e abane cada um para os lados suavemente várias vezes para distribuir o toner uniformemente dentro do conjunto.

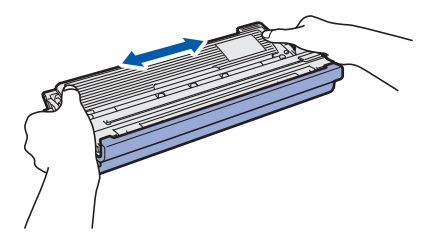

**b** Retire a tampa protectora puxando a patilha como se mostra na ilustração.

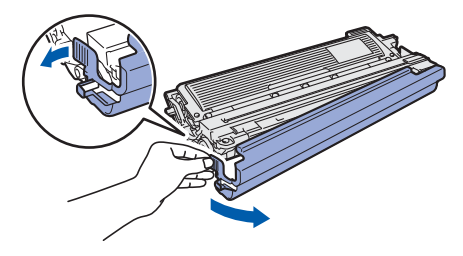

## **Nota**

*Não toque na superfície da película de protecção. Poderá conter pó do toner que poderá manchar a sua pele e roupa.*

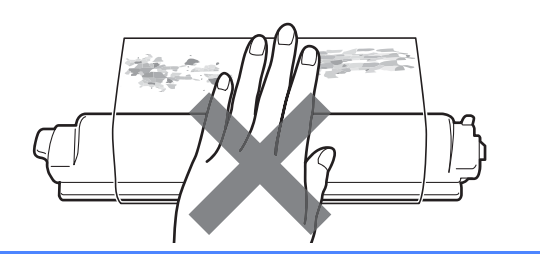

# **IMPORTANTE**

**Para evitar problemas com a qualidade de impressão, NÃO toque na superfície da unidade do tambor.**

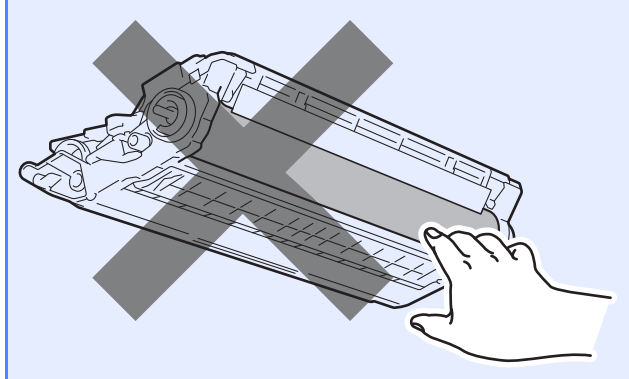

**C** Faça deslizar todos os quatro conjuntos de unidades do tambor e cartuchos de toner para dentro do aparelho como se mostra na ilustração. Certifique-se de que faz corresponder a cor do cartucho de toner com a etiqueta da mesma cor no aparelho.

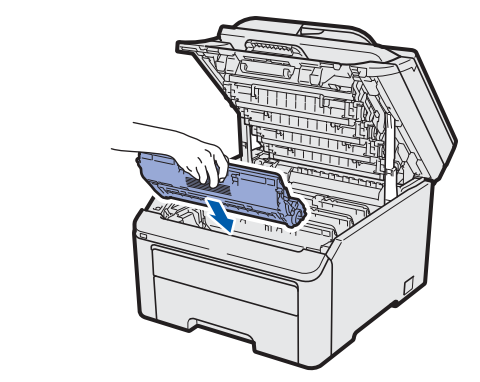

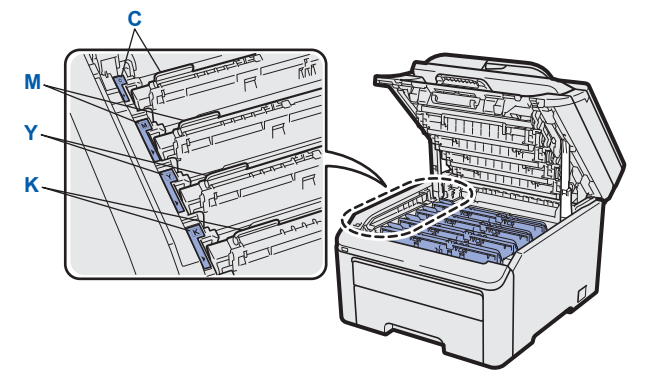

**C - Cião Y - Amarelo M - Magenta K - Preto**

**d** Feche a tampa superior do aparelho.

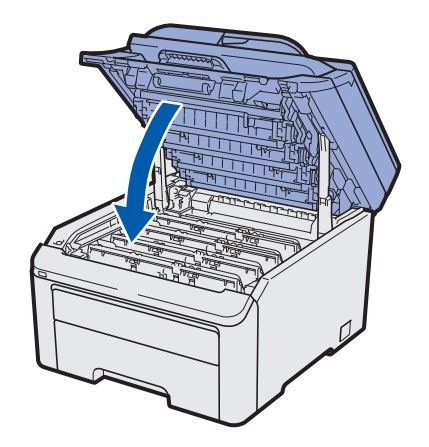

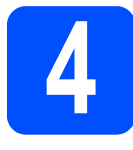

## **4 Colocar papel na gaveta do papel**

**a** Puxe a gaveta do papel totalmente para fora do aparelho.

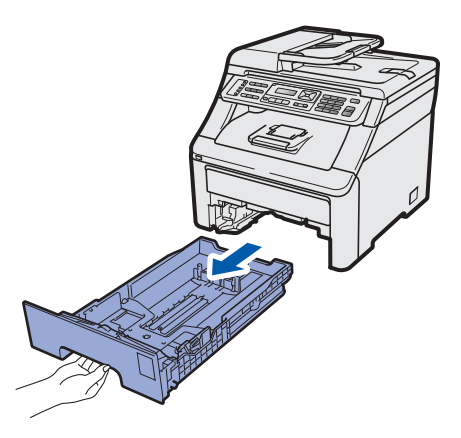

**b** Enquanto pressiona o manípulo verde de desbloqueio das guias de papel  $\bullet$ , faça deslizar as guias de papel para que correspondam ao tamanho do papel que está a colocar na gaveta. Certifique-se de que as guias estão bem colocadas nas ranhuras.

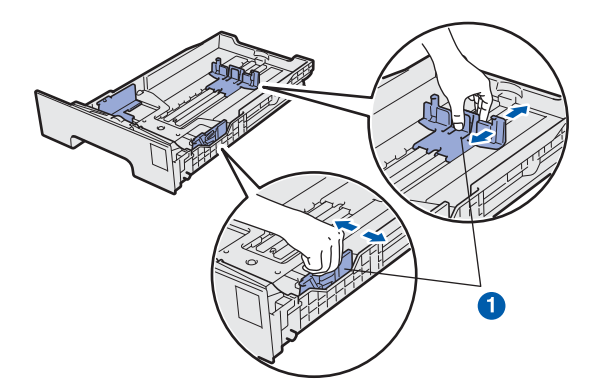

**C** Folheie a pilha de papel para evitar o seu encravamento ou alimentação errada.

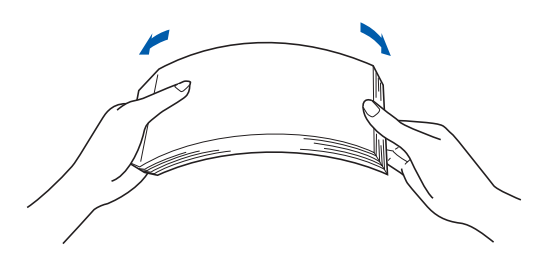

**d** Coloque o papel na gaveta e certifique-se de que o papel está abaixo da marca máxima de papel **a.** O lado a ser impresso deve ficar virado para baixo.

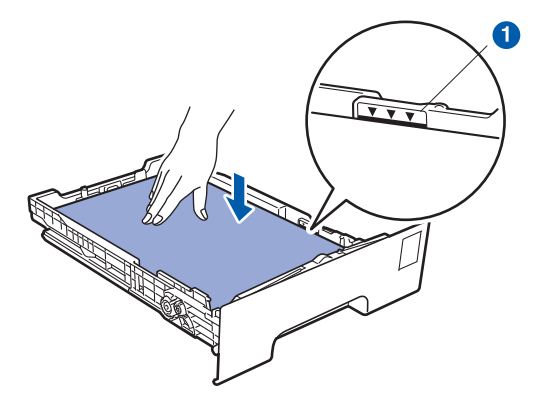

#### **IMPORTANTE**

**Certifique-se de que as guias de papel tocam nos lados do papel para que seja alimentado correctamente.** 

e Coloque a gaveta do papel novamente no aparelho de forma a que fique correctamente em posição. Certifique-se de que a inseriu completamente no aparelho.

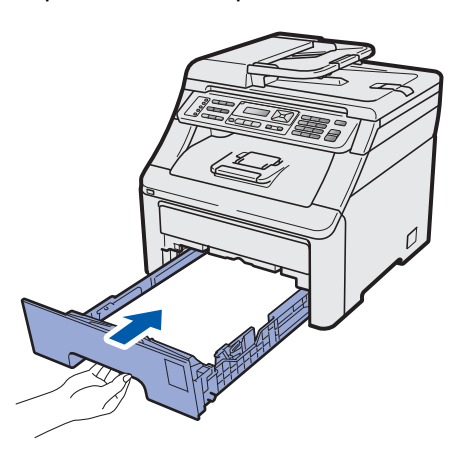

 $\mathbf f$  Abra a aba do suporte  $\mathbf o$  para evitar que o papel deslize para fora da gaveta de saída face para baixo.

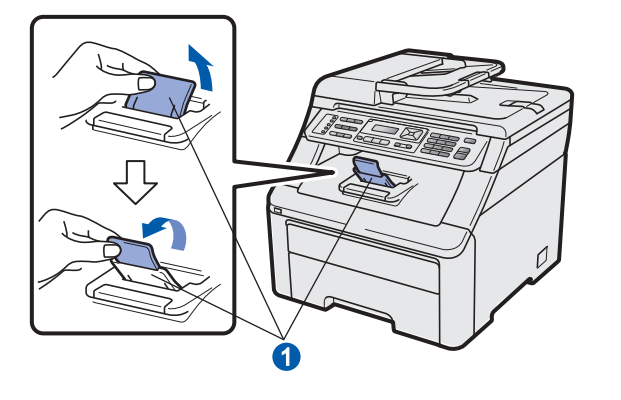

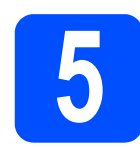

## **5** Ligue o cabo de<br>de la limentação e a l<br>telefónica **alimentação e a linha telefónica**

#### *IMPORTANTE*

**NÃO ligue ainda o cabo de interface.**

a Certifique-se de que o interruptor de energia do aparelho está desligado. Ligue o cabo de alimentação CA ao aparelho.

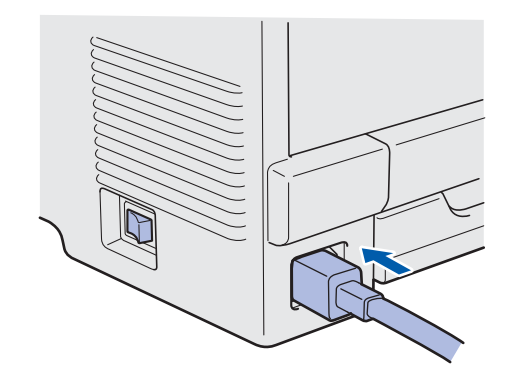

**b** Ligue o cabo de alimentação CA a uma tomada CA. Ligue o interruptor de energia.

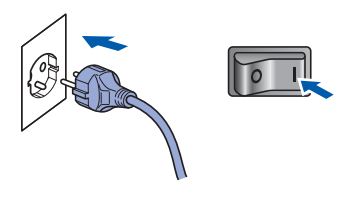

C Lique o fio da linha telefónica. Lique uma extremidade do fio da linha telefónica à tomada do aparelho com a indicação **LINE** e a outra extremidade a uma tomada telefónica.

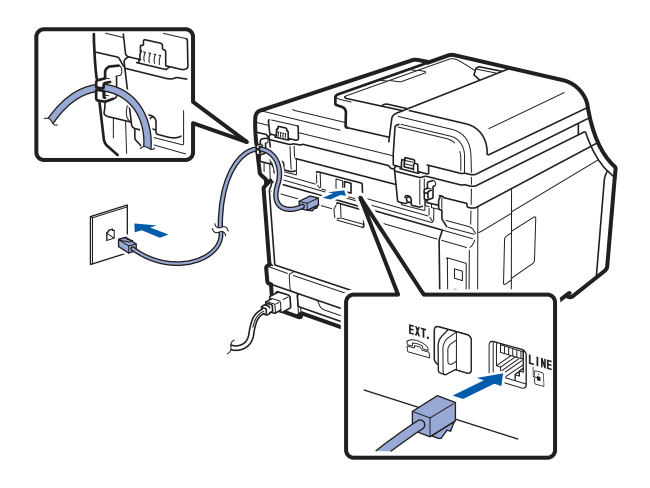

#### **IMPORTANTE**

**O fio da linha telefónica TEM DE SER ligado à tomada do aparelho com a indicação LINE.**

## **ADVERTÊNCIA**

**O aparelho deve estar ligado à terra com uma ficha com ligação à terra.**

**Como o aparelho está ligado à terra através da tomada eléctrica, pode proteger-se de possíveis situações de perigo eléctrico derivadas da rede telefónica mantendo o cabo de alimentação ligado ao aparelho quando o ligar a uma linha telefónica. De igual modo, pode proteger-se quando pretender mudar o aparelho de lugar, desligando primeiro a linha telefónica e, em seguida, o cabo de alimentação.**

## **Nota**

*Se partilhar uma linha telefónica com um telefone externo, efectue as ligações da forma que se segue.*

*Antes de ligar o telefone externo, retire a tampa protectora* a *do conector EXT. do aparelho.*

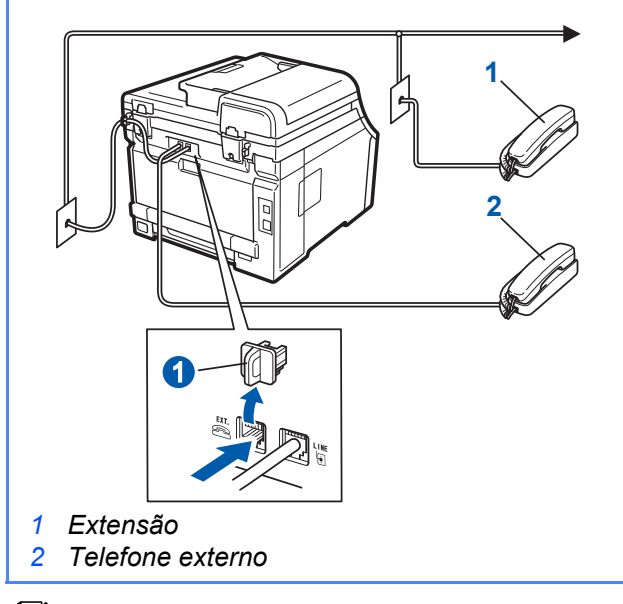

## **Nota**

*Se partilhar uma linha telefónica com um dispositivo de atendimento automático externo, efectue as ligações da forma que se segue.*

*Antes de ligar o dispositivo de atendimento automático externo, retire a tampa protectora* a *do conector EXT. do aparelho.*

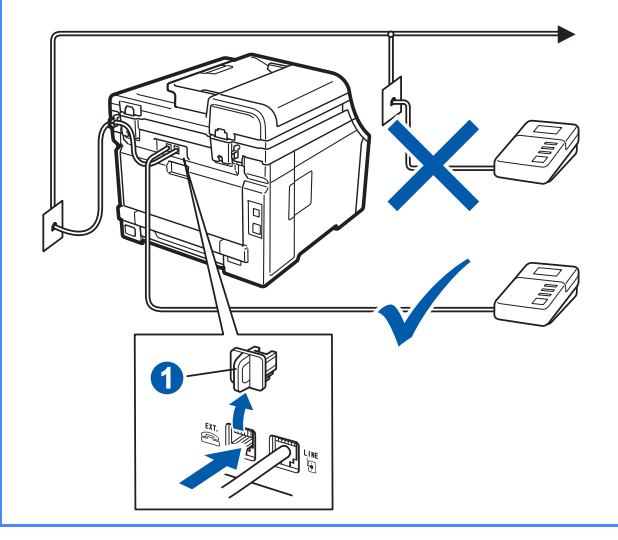

 $\mathbb{Q}$ 

*Se tiver um atendedor de chamadas externo, configure o modo de recepção para TAD externo. Consulte [Seleccionar um](#page-6-0)  [modo de recepção na página 7](#page-6-0). Para obter mais informações, consulte* Ligar um TAD externo *no* Capítulo 7 *do* Manual do Utilizador*.*

<span id="page-6-0"></span>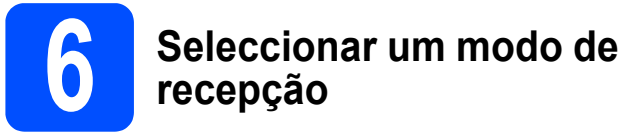

Existem quatro modos de recepção possíveis: Somente Fax, Fax/Tel, Manual e TAD externo.

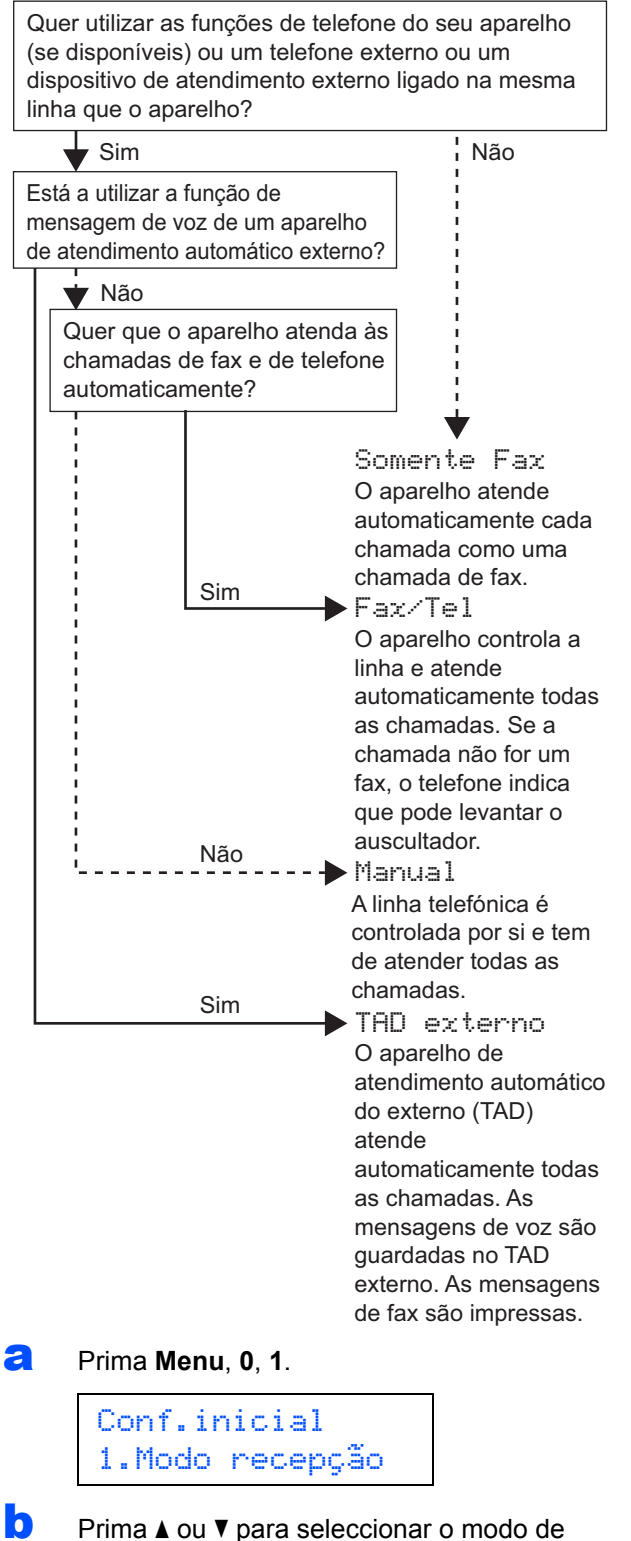

recepção. Prima **OK**.

c Prima **Parar/Sair**.

 ${\mathbb Q}$ 

*Para obter mais informações, consulte* Receber um fax *no* Capítulo 6 *do* Manual do Utilizador*.*

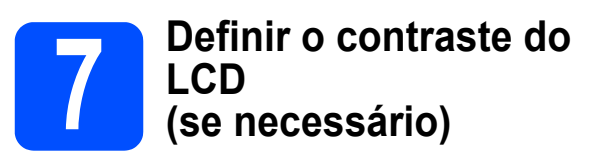

Se tiver dificuldades em ler o LCD, experimente alterar a configuração do contraste.

#### a Prima **Menu**, **1**, **6**.

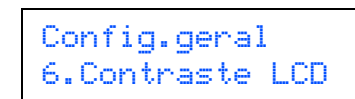

**b** Prima A para aumentar o contraste.  $-0U-$ 

> Prima  $\blacktriangledown$  para diminuir o contraste. Prima **OK**.

c Prima **Parar/Sair**.

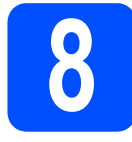

## **8 Configurar a data e a hora**

O aparelho indica a data e a hora; se configurar a ID do aparelho, a data e a hora serão adicionadas em todos os faxes que enviar.

a Prima **Menu**, **0**, **2**.

**b** Introduza os últimos dois dígitos do ano no teclado de marcação e, em seguida, prima **OK**.

> Data e Hora Ano:2009

(Por exemplo, introduza **0**, **9** para 2009.)

C Introduza os dois dígitos do mês no teclado de marcação e, em seguida, prima **OK**.

> Data e Hora Mês:03

(Por exemplo, introduza **0**, **3** para Março.)

**d** Introduza os dois dígitos do dia no teclado de marcação e, em seguida, prima **OK**.

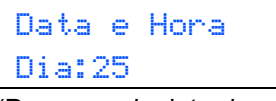

(Por exemplo, introduza **2**, **5**.)

e Introduza a hora em formato de 24 horas no teclado de marcação e, em seguida, prima **OK**.

### Data e Hora Hora:15:25

(Por exemplo, introduza **1 5**, **2 5** para 3:25 da tarde)

f Prima **Parar/Sair**.

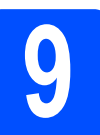

# **9 Introduzir informação pessoal (ID do aparelho)**

Deve definir o nome e número de fax a imprimir em todas as páginas de fax que enviar.

- <span id="page-7-0"></span>a Prima **Menu**, **0**, **3**.
- **b** Introduza o número do seu fax (até 20 dígitos) no teclado de marcação e, em seguida, prima **OK**.

ID do aparelho Fax:

C Introduza o número do seu telefone (até 20 dígitos) no teclado de marcação e, em seguida, prima **OK**. Se o seu número de telefone for igual ao número do fax, introduza o mesmo número novamente.

> ID do aparelho Tel:

**d** Utilize o teclado de marcação para introduzir o seu nome (até 20 caracteres) e, em seguida, prima **OK**.

> ID do aparelho Nome:

## **Nota**

- *Consulte a tabela seguinte para introduzir o seu nome.*
- *Se precisar de introduzir um carácter que esteja na mesma tecla que o carácter anterior, prima* c *para deslocar o cursor para a direita.*
- *Caso se engane ao introduzir uma letra e quiser alterá-la, prima* ◀ ou ▶ para deslocar o *cursor para o carácter incorrecto e prima Limpar/Voltar.*

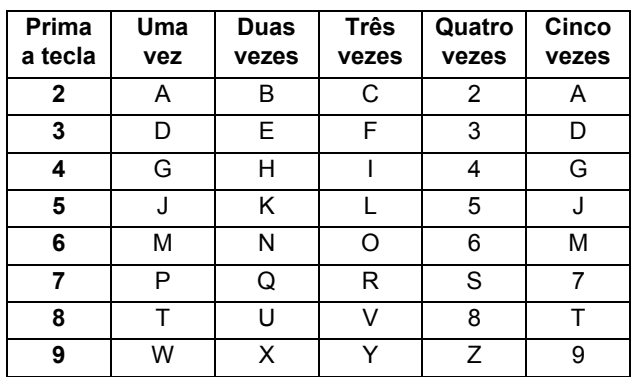

*Para obter mais informações, consulte*  Introduzir texto *no* Manual do Utilizador*.*

e Prima **Parar/Sair**.

### **Nota**

*Se se enganar e quiser recomeçar, prima Parar/Sair e volte para o passo* [a](#page-7-0)*.*

## **10 Relatório de transmissão de fax**

O aparelho Brother inclui um relatório de verificação da transmissão que pode ser utilizado para confirmar se enviou um fax. Este relatório indica o nome ou o número de fax do destinatário, a data, a hora e a duração da transmissão, o número de páginas transmitidas e se a transmissão foi ou não bem sucedida. Se pretender utilizar a função de relatório de transmissão de fax, consulte o *Capítulo 11 Imprimir relatórios*, no *Manual do Utilizador*.

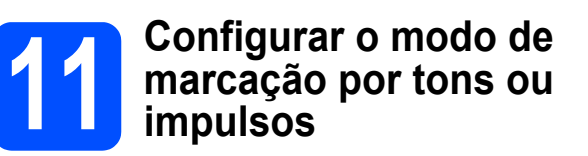

O aparelho vem definido para um serviço de marcação por tons. Se tiver um serviço de marcação por impulsos (rotativo), é necessário alterar o modo de marcação.

#### a Prima **Menu**, **0**, **4**.

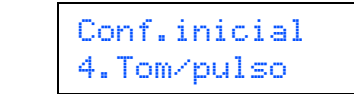

**b** Prima  $\triangle$  ou  $\nabla$  para seleccionar Pulso (ou Tom). Prima **OK**.

c Prima **Parar/Sair**.

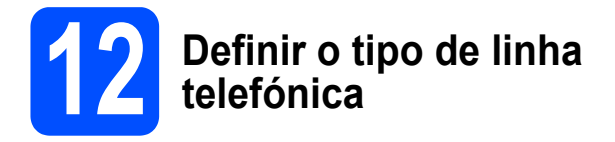

Se ligar o aparelho a uma linha que utiliza PABX (PBX) ou ISDN para enviar e receber faxes, também é necessário alterar o tipo de linha telefónica seguindo as instruções indicadas a seguir.

a Prima **Menu**, **0**, **6**.

### Conf.inicial 6.Conf.Linha Tel

**b** Prima  $\triangle$  ou  $\nabla$  para seleccionar PBX, ISDN ou Normal. Prima **OK**.

Escolha uma das opções:

- Se seleccionar ISDN ou Normal, avance para o passo [f](#page-9-0).
- $\blacksquare$  $\blacksquare$  $\blacksquare$  Se seleccionar PBX, avance para o passo  $\mathbf{c}$ .

#### <span id="page-9-1"></span>C Escolha uma das opções:

- Se quiser alterar o número do prefixo actual, prima **1** e avance para o passo [d](#page-9-2).
- Se não quiser alterar o número do prefixo actual, prima **2** e avance para o passo [f](#page-9-0).

## **Nota**

*A predefinição é "!". Quando premir Tel/R, "!" aparecerá no LCD.*

<span id="page-9-2"></span>**d** Introduza o número do prefixo (até 5 dígitos) no teclado de marcação e, em seguida, prima **OK**.

## **Nota**

*Pode utilizar os números de 0 a 9, #,*  $*$ *e !. (Prima Tel/R para visualizar "!".)* 

*Não pode utilizar ! com quaisquer outros números ou caracteres.*

*Se o seu sistema telefónico precisar de intervalos de remarcação, prima Tel/R para introduzir o intervalo.*

**e** Prima  $\triangle$  ou  $\nabla$  para seleccionar Lig ou Sempre e prima **OK**.

#### **Nota**

- *Se seleccionar Lig, premir Tel/R ("!" aparece no ecrã) permitirá que aceda à linha exterior.*
- *Se seleccionar Sempre, pode aceder a uma linha exterior sem premir Tel/R.*
- <span id="page-9-0"></span>f Prima **Parar/Sair**.

## **Nota**

#### *PBX e TRANSFERIR*

*O aparelho está inicialmente configurado para Normal, o que permite que seja ligado a uma linha PSTN (Rede Telefónica Pública Comutada) padrão. No entanto, muitos escritórios utilizam um sistema telefónico central ou Posto Particular de Comutação Automática (PABX). O aparelho pode ser ligado à maior parte dos tipos de PABX (PBX). A função de remarcação do aparelho suporta apenas intervalos de remarcação (TBR). O TBR funciona com a maioria dos sistemas PABX (PBX), permitindo-lhe ter acesso a uma linha exterior ou transferir chamadas para outra extensão. Esta função é activada quando premir Tel/R.*

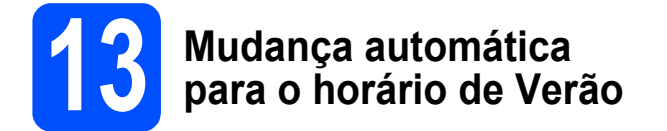

Pode configurar o aparelho para que mude automaticamente para o horário de Verão. O aparelho reconfigura-se automaticamente, avançando uma hora na Primavera e recuando uma hora no Outono.

#### a Prima **Menu**, **1**, **4**.

Config.geral 4.Dia Auto

**b** Prima  $\triangle$  ou  $\nabla$  para seleccionar Lig (ou Desl). Prima **OK**.

c Prima **Parar/Sair**.

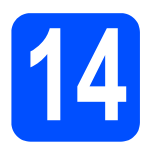

## **14 Escolher o tipo de ligação**

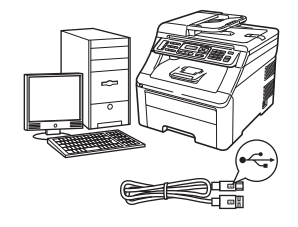

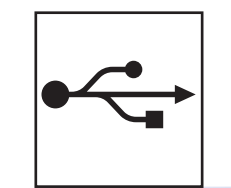

# **Para utilizadores de interface USB**

Windows®, consultar a [página 14](#page-13-0) Macintosh, consulte a [página 18](#page-17-0)

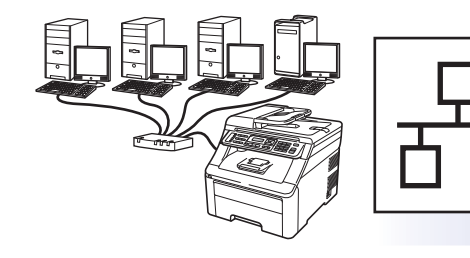

## **Para rede com fios**

Windows®, consulte a [página 20](#page-19-0) Macintosh, consulte a [página 25](#page-24-0)

## **Nota**

*Para Windows Server® 2003/2008, consulte o* Manual do Utilizador de Rede *no CD-ROM.*

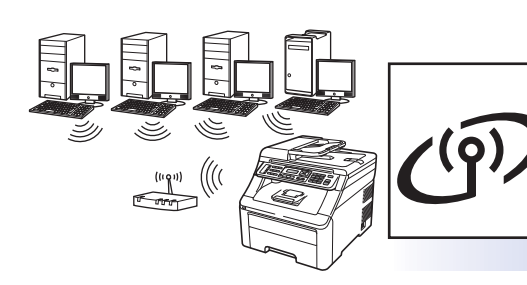

## **Para rede sem fios**

Windows® e Macintosh, consulte a [página 27](#page-26-0)

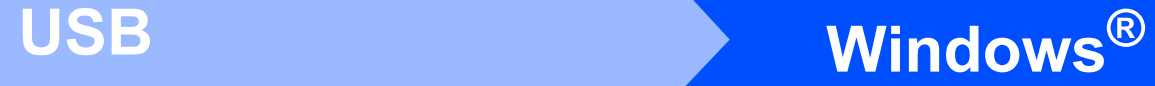

## <span id="page-13-0"></span>**Para utilizadores de interface USB (Windows® 2000 Professional/XP/XP Professional x64 Edition/ Windows Vista®/Windows® 7)**

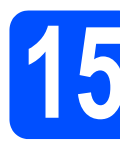

## **15 Antes de instalar**

**a** Verifique se o computador está ligado e se tem a sessão iniciada com direitos de administrador.

#### **IMPORTANTE**

- **NÃO ligue ainda o cabo USB.**
- **Se estiver algum programa em execução, feche-o.**
- **Certifique-se de que não existe nenhum dispositivo de memória USB Flash inserido no aparelho.**
- **O ecrã pode variar de acordo com o sistema operativo.**
- **O CD-ROM fornecido inclui o ScanSoft™ PaperPort™ 11SE. Este software é compatível com Windows® 2000 (SP4 ou superior), XP (SP2 ou superior), XP Professional x64 Edition, Windows Vista® e Windows® 7. Efectue a actualização para o Windows® Service Pack mais recente antes de instalar o MFL-Pro Suite.**
- **b** Desligue a alimentação e o cabo do aparelho da tomada CA e desligue-o do computador, se já tiver ligado um cabo de interface.

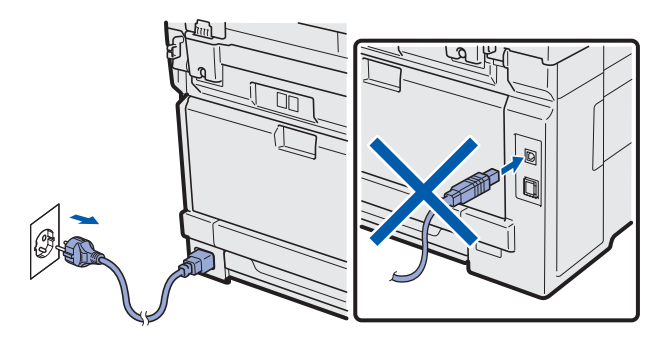

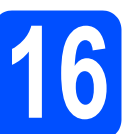

# **16 Instalar o MFL-Pro Suite**

**a** Introduza o CD-ROM fornecido na respectiva unidade de CD-ROM. Se surgir o ecrã de nome do modelo, seleccione o aparelho em questão. Se surgir o ecrã de idiomas, seleccione o idioma pretendido.

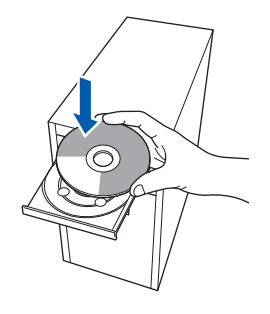

## **Nota**

*Se o ecrã Brother não aparecer automaticamente, vá a O meu computador (Computador), clique-duas vezes no ícone do CD-ROM e, em seguida, clique-duas vezes em Start.exe.*

**b** Aparece o menu principal do CD-ROM. Clique em **Instalação inicial**.

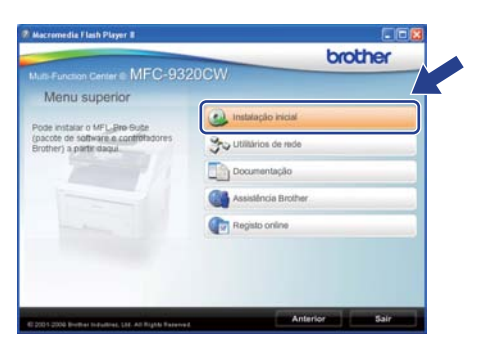

<span id="page-13-1"></span>c Clique em **Instalação de MFL-Pro Suite**.

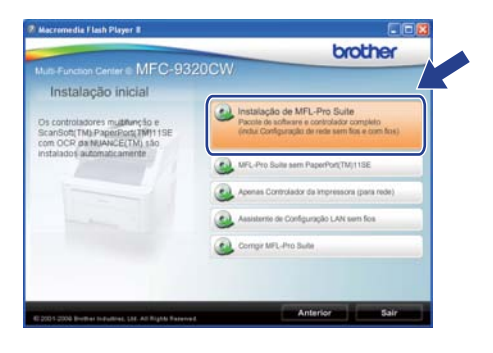

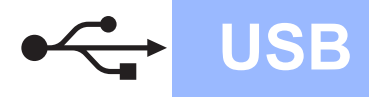

# **Windows USB ®**

## **Nota**

- *Se a instalação não avançar automaticamente, abra novamente o menu principal, ejectando e voltando a inserir CD-ROM ou clicando duas vezes na aplicação Start.exe a partir da pasta de raiz, e continue a partir do passo* [c](#page-13-1) *para instalar o MFL-Pro Suite.*
- *Se estiver a utilizar o Windows Vista® e Windows® 7, quando aparecer o ecrã Controlo de Conta de Utilizador, clique em Permitir ou Sim.*
- d No ScanSoft™ PaperPort™ 11SE, quando aparecer a janela de **Contrato de licença**, clique em **Sim** se concordar com o **Contrato de licença** do software.

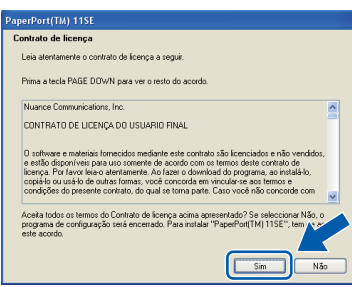

- e A instalação do ScanSoft™ PaperPort™ 11SE é iniciada automaticamente e será seguida pela instalação do MFL-Pro Suite.
- **f** No Brother MFL-Pro Suite Software, quando surgir a janela do **Contrato de licença** do software, clique em **Sim** se concordar com o **Contrato de licença** do software.

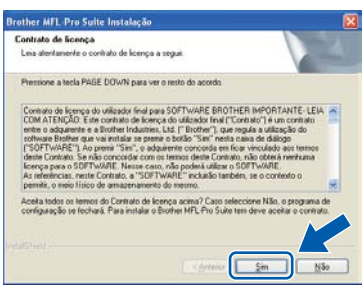

**g** Seleccione **Conexão Local** e, em seguida, clique em **Seguinte**. A instalação prossegue.

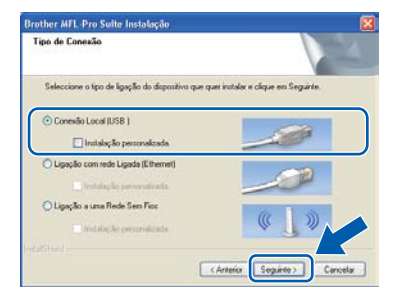

### **Nota**

*Se quiser instalar o controlador PS (controlador BR-Script da Brother), seleccione Instalação personalizada e, em seguida, siga as instruções no ecrã. Quando o ecrã Seleccionar funções aparecer, marque o controlador PS da impressora e, em seguida, continue seguindo as instruções no ecrã.*

**h** Se não quiser monitorizar o estado do aparelho e as notificações de erro a partir do computador, desmarque **Activar Monitor de estado** e, em seguida, clique em **Seguinte**.

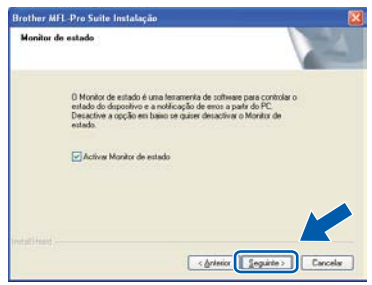

**i Quando aparecer este ecrã, avance para o** passo seguinte.

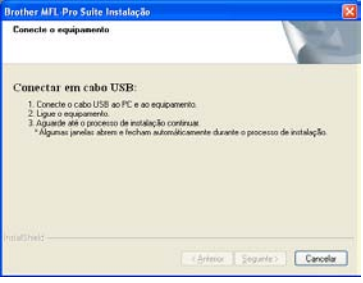

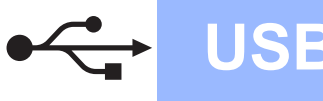

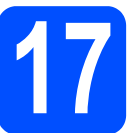

## **17 Ligar o cabo USB**

#### **IMPORTANTE**

- **NÃO ligue o aparelho a uma porta USB de um teclado ou a um hub USB desligado.**
- **Ligue o aparelho directamente ao computador.**
- a Retire a etiqueta que cobre o conector da interface USB.

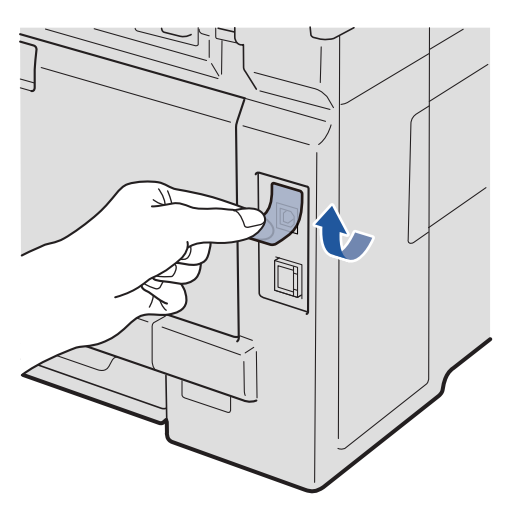

**b** Ligue o cabo USB ao conector USB do aparelho assinalado com o símbolo  $\leftarrow$ . Em seguida, ligue o cabo ao computador.

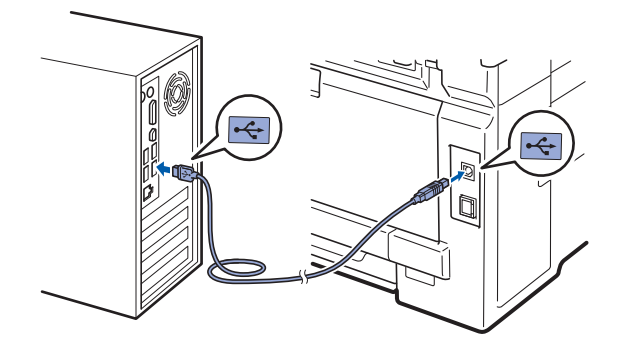

## **18 Ligar o cabo de alimentação**

a Ligue o cabo de alimentação CA a uma tomada CA. Ligue o interruptor de energia.

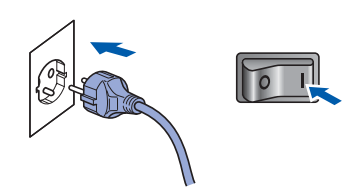

A instalação prossegue automaticamente. Os ecrãs de instalação aparecem sequencialmente.

#### **IMPORTANTE**

**NÃO cancele nenhum ecrã durante a instalação. Pode demorar alguns segundos para visualizar todos os ecrãs.**

### **Nota**

*Para o Windows Vista® e Windows® 7, quando este ecrã aparecer, seleccione a caixa de verificação e clique em Instalar para completar a instalação correctamente.*

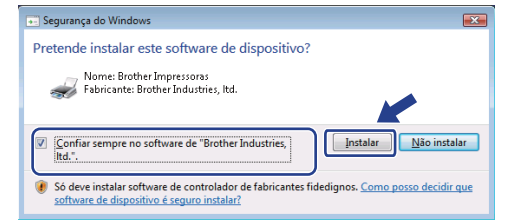

**b** Quando o ecrã **Registo online** aparecer, efectue a sua selecção e siga as instruções do ecrã. Quando tiver terminado o processo de registo, feche o seu browser da Internet e volte para esta janela.

Em seguida, clique em **Seguinte**.

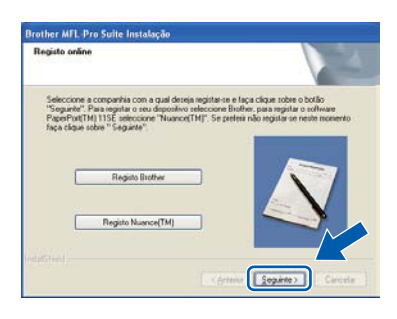

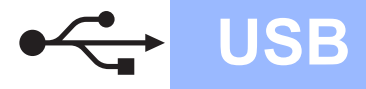

# **Windows USB ®**

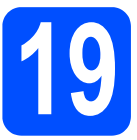

# **19 Concluir e reiniciar**

#### **a** Clique em **Concluir** para reiniciar o computador.

Depois de reiniciar o computador, terá de iniciar a sessão com direitos de administrador.

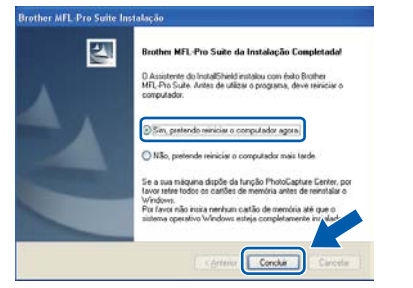

## **Nota**

*Se aparecer uma mensagem de erro durante a instalação do software, execute o Diagnóstico da Instalação localizado em Iniciar/Todos os programas/Brother/ MFC-XXXX (em que MFC-XXXX é o nome do seu modelo).*

**b** Se aparecer este ecrã, escolha a definição de actualização do firmware e clique em **OK**.

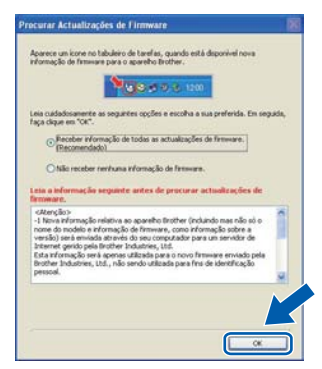

## **Nota**

*É necessário ter acesso à Internet para a actualização do firmware.*

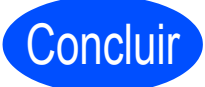

#### Concluir **A instalação fica assim concluída.**

## **Nota**

#### *Controlador da impressora XML Paper Specification*

*O Controlador de impressora para XML Paper Specification (XPS) é o controlador mais adequado para o Windows Vista® e Windows® 7 para imprimir a partir de aplicações que utilizam os documentos XPS. Transfira o controlador mais recente acedendo ao Brother Solutions Center em<http://solutions.brother.com/>.*

## <span id="page-17-0"></span>**Para utilizadores de interface USB (Mac OS X 10.3.9 ou superior)**

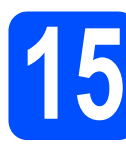

## **15 Antes de instalar**

**a** Verifique se o aparelho e o Macintosh estão ligados. Terá de iniciar a sessão com direitos de administrador.

#### **IMPORTANTE**

- **Para obter informações e os controladores mais recentes para o Mac OS X que está a utilizar, consulte <http://solutions.brother.com/>.**
- **Certifique-se de que não existe nenhum dispositivo de memória USB Flash inserido no aparelho.**

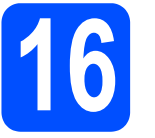

## **16 Ligar o cabo USB**

#### **IMPORTANTE**

- **NÃO ligue o aparelho a uma porta USB de um teclado ou a um hub USB desligado.**
- **Ligue o aparelho directamente ao Macintosh.**
- a Retire a etiqueta que cobre o conector da interface USB.

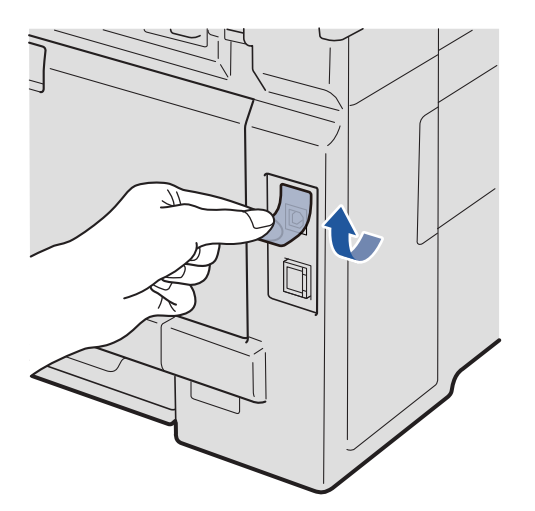

**b** Ligue o cabo USB ao conector USB do aparelho assinalado com o símbolo - Em seguida, ligue o cabo ao computador.

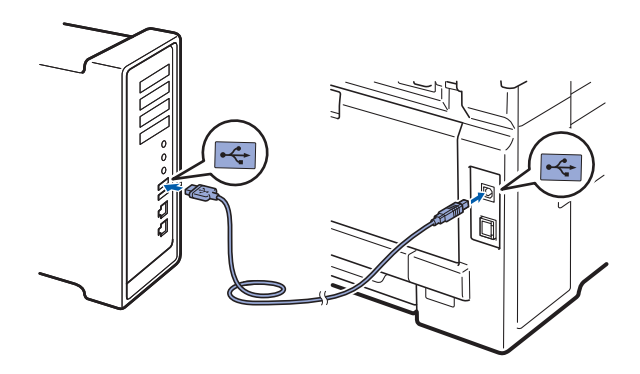

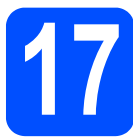

## **17 Instalar o MFL-Pro Suite**

**a** Introduza o CD-ROM fornecido na respectiva unidade de CD-ROM.

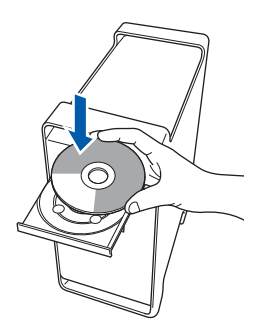

b Clique -duas vezes em **Start Here OSX**  (Começar aqui OSX) para instalar.

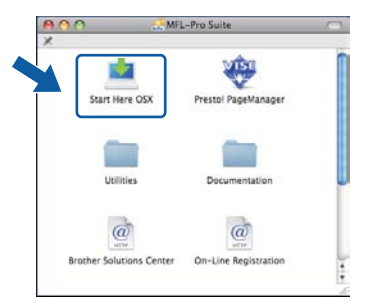

## **Nota**

*Consulte o* Manual do Utilizador de Software *no CD-ROM se quiser instalar o controlador PS. (Controlador BR-Script da Brother)*

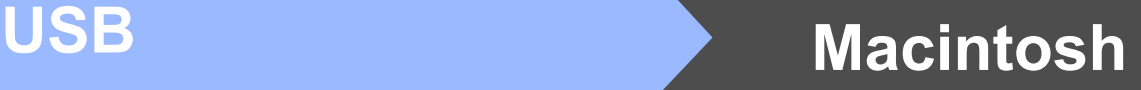

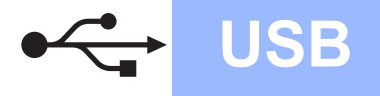

c Seleccione **Local Connection** (Conexão Local) e, em seguida, clique em **Next** (Seguinte). Siga as instruções do ecrã.

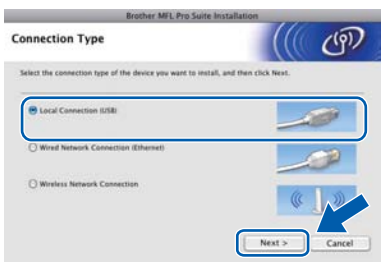

*Aguarde um pouco, serão necessários alguns segundos para que o software seja instalado. (Apenas Mac OS X 10.3.9) Após a instalação, clique em Restart (Recomeçar) para concluir a instalação do software.*

**d** O software da Brother procurará o dispositivo da Brother.

e Seleccione o aparelho a partir da lista e, em seguida, clique em **OK**.

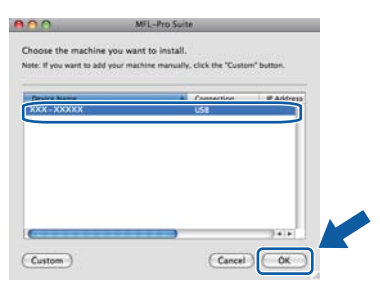

f Quando aparecer este ecrã, clique em **OK**.

**Brother MFL-Pro Suite Installation Complete** The MFL-Pro Suite, Printer Driver, Scanner C.<br>ControlCenter2 have been installed.  $\overline{\bigcirc}$  ok

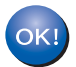

**A instalação do MFL-Pro Suite está concluída. Vá para passo** 18 **[na página 19.](#page-18-0)**

<span id="page-18-0"></span>**18 Instalar o Presto! PageManager**

Quando o Presto! PageManager é instalado, a funcionalidade OCR é adicionada ao Brother ControlCenter2. Com o Presto! PageManager pode facilmente digitalizar, partilhar e organizar fotografias e documentos.

a Clique duas vezes em **Presto! PageManager Mota** e siga as instruções no ecrã.

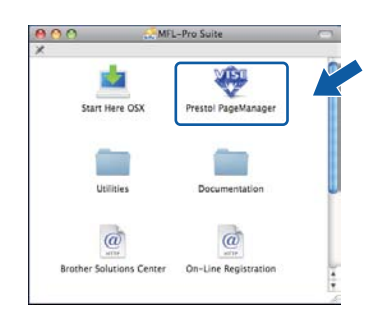

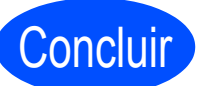

Concluir **A instalação fica assim concluída.**

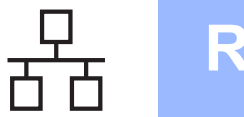

## <span id="page-19-0"></span>**Para utilizadores de interface de rede com fios (Windows® 2000 Professional/XP/XP Professional x64 Edition/ Windows Vista®/Windows® 7)**

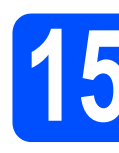

## **15 Antes de instalar**

**a** Verifique se o computador está ligado e se tem a sessão iniciada com direitos de administrador.

#### **IMPORTANTE**

- **Se estiver algum programa em execução, feche-o.**
- **Certifique-se de que não existe nenhum dispositivo de memória USB Flash inserido no aparelho.**
- **Os ecrãs podem variar em função do sistema operativo.**
- **O CD-ROM fornecido inclui o ScanSoft™ PaperPort™ 11SE. Este software é compatível com Windows® 2000 (SP4 ou superior), XP (SP2 ou superior), XP Professional x64 Edition, Windows Vista® e Windows® 7. Efectue a actualização para o Windows® Service Pack mais recente antes de instalar o MFL-Pro Suite.**

# **IMPORTANTE**

**Desactive qualquer software pessoal de firewall (outro que não o Windows® Firewall), aplicações anti-spyware ou antivírus durante a instalação.**

**b** Desligue o aparelho da tomada CA.

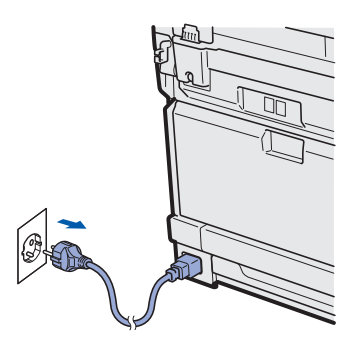

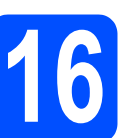

## **16 Ligar o cabo de rede**

a Ligue o cabo de interface de rede à tomada LAN assinalada com o símbolo  $\frac{1}{n+1}$ e, em seguida, ligue a uma porta livre do seu hub.

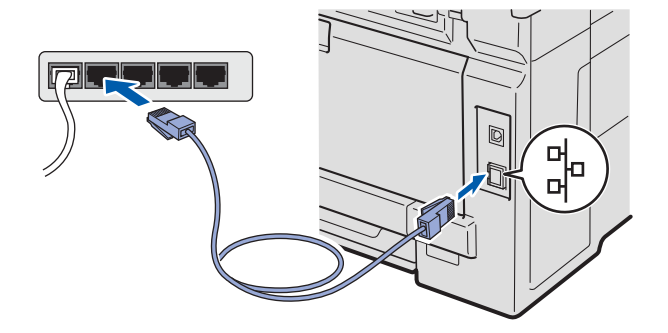

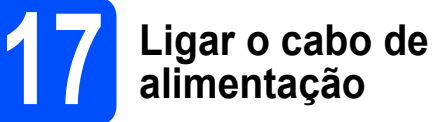

**a** Ligue o cabo de alimentação CA a uma tomada CA. Ligue o interruptor de energia.

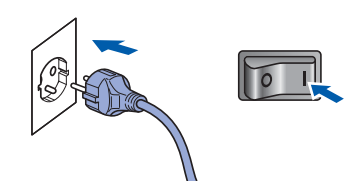

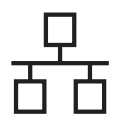

# **Rede com fios Windows**<sup>®</sup>

<span id="page-20-1"></span>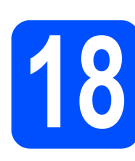

# **18 Instalar o MFL-Pro Suite**

**a** Introduza o CD-ROM fornecido na respectiva unidade de CD-ROM. Se surgir o ecrã de nome do modelo, seleccione o aparelho em questão. Se surgir o ecrã de idiomas, seleccione o idioma pretendido.

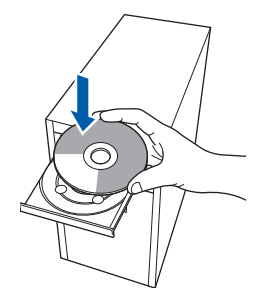

## **Nota**

*Se o ecrã Brother não aparecer automaticamente, vá a O meu computador (Computador), clique-duas vezes no ícone do CD-ROM e, em seguida, clique-duas vezes em Start.exe.*

**b** Aparece o menu principal do CD-ROM. Clique em **Instalação inicial**.

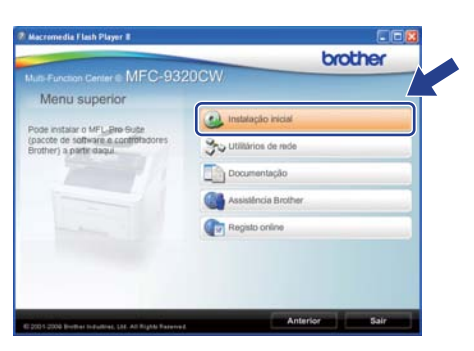

<span id="page-20-0"></span>c Clique em **Instalação de MFL-Pro Suite**.

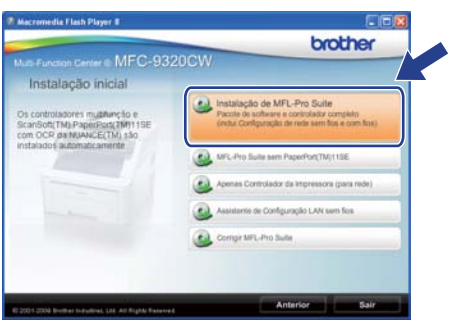

## **Nota**

- *Se a instalação não avançar automaticamente, abra novamente o menu principal, ejectando e voltando a inserir CD-ROM ou clicando duas vezes na aplicação Start.exe a partir da pasta de raiz, e continue a partir do passo* [c](#page-20-0) *para instalar o MFL-Pro Suite.*
- *Se estiver a utilizar o Windows Vista® e Windows® 7, quando aparecer o ecrã Controlo de Conta de Utilizador, clique em Permitir ou Sim.*
- d No ScanSoft™ PaperPort™ 11SE, quando aparecer a janela de **Contrato de licença**, clique em **Sim** se concordar com o **Contrato de licença**do software.

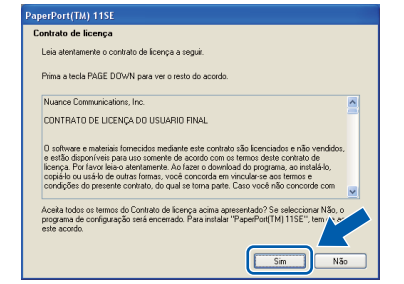

- Windows<sup>®</sup> **Windows** Rede com fios **Rede com fios Macintosh Macintosh**
- e A instalação do ScanSoft™ PaperPort™ 11SE é iniciada automaticamente e será seguida pela instalação do MFL-Pro Suite.
- **f** No Brother MFL-Pro Suite Software, quando surgir a janela do **Contrato de licença** do software, clique em **Sim** se concordar com o **Contrato de licença**do software.

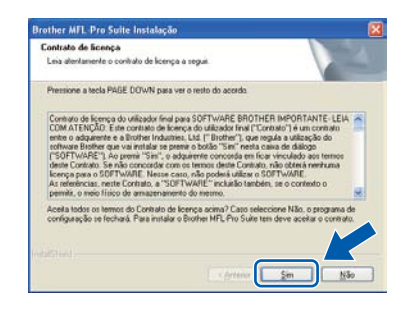

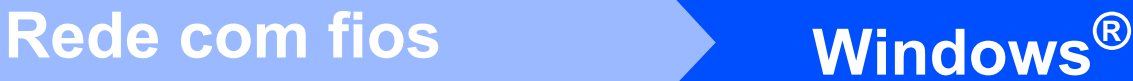

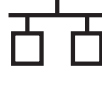

**C** Seleccione Ligação com rede Ligada e, em seguida, clique em **Seguinte**.

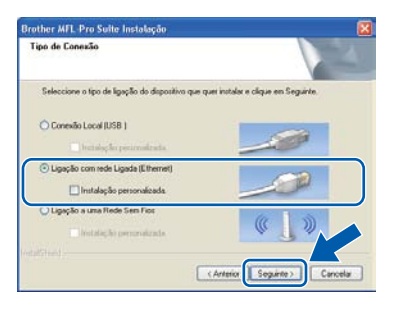

## **Nota**

*Se quiser instalar o controlador PS (controlador BR-Script da Brother), seleccione Instalação personalizada e, em seguida, siga as instruções no ecrã. Quando o ecrã Seleccionar funções aparecer, marque o controlador PS da impressora e, em seguida, continue seguindo as instruções no ecrã.*

**h** Se é utilizador de Windows<sup>®</sup> XP SP2 ou superior/XP Professional x64 Edition/ Windows Vista®/Windows® 7, quando aparecer este ecrã, seleccione **Altere as definições da porta Firewall para consentir a conexão de rede e continue com a instalação. (Recomendado)** e clique em **Seguinte**.

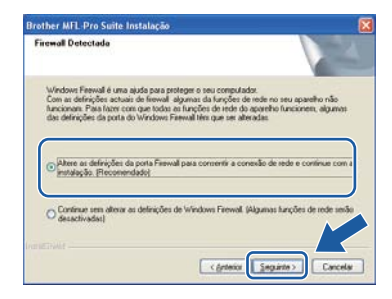

Se não estiver a utilizar o Windows® Firewall, consulte o Manual do Utilizador do seu software para informações sobre como adicionar as seguintes portas de rede.

- Para a digitalização em rede, adicione a porta UDP 54925.
- Para a recepção PC-Fax em rede, adicione a porta UDP 54926.
- Se continuar a ter problemas com a ligação de rede, adicione a porta UDP 137.

 $\overline{\phantom{a}}$  Se o aparelho estiver configurado para a sua rede, seleccione o aparelho a partir da lista e, em seguida, clique em **Seguinte**.

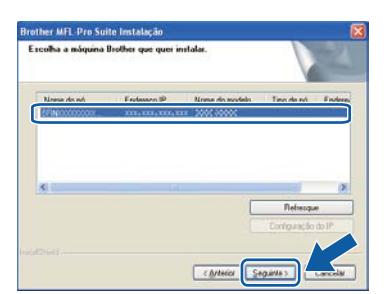

## **Nota**

- *Pode encontrar o endereço IP do aparelho e o nome do nó imprimindo a lista de configuração de rede. Consulte [Imprimir a lista de](#page-45-0)  [configuração de rede](#page-45-0)* na página 46.
- *Se o seu aparelho não for detectado na rede, aparece o seguinte ecrã.*

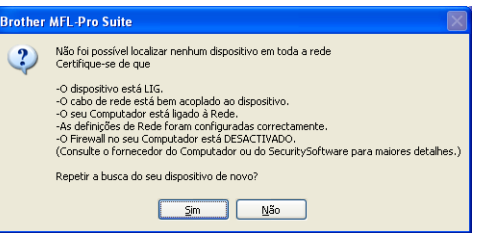

*Confirme as definições da sua rede seguindo as instruções do ecrã.*

*• Se o endereço IP do aparelho ainda não tiver sido configurado para ser usado na rede, aparece o seguinte ecrã.*

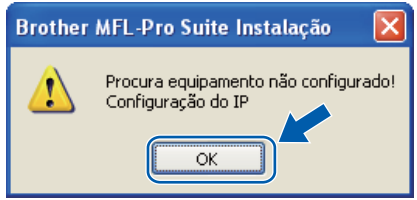

*Clique em OK e, em seguida, em Configuração do IP. Introduza um endereço IP para o aparelho que seja adequado à sua rede seguindo as instruções que aparecem no ecrã.*

Se não quiser monitorizar o estado do aparelho e as notificações de erro a partir do computador, desmarque **Activar Monitor de estado** e, em seguida, clique em **Seguinte**.

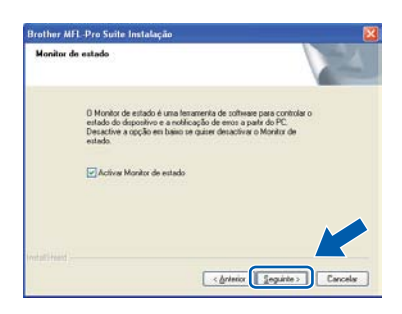

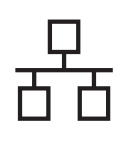

# Rede com fios **by Mindows**<sup>®</sup>

**k** A instalação dos controladores da Brother começa automaticamente. Os ecrãs de instalação aparecem sequencialmente.

#### **IMPORTANTE**

**NÃO cancele nenhum ecrã durante a instalação. Pode demorar alguns segundos para visualizar todos os ecrãs.**

## **Nota**

*Para o Windows Vista® e Windows® 7, quando este ecrã aparecer, seleccione a caixa de verificação e clique em Instalar para completar a instalação correctamente.*

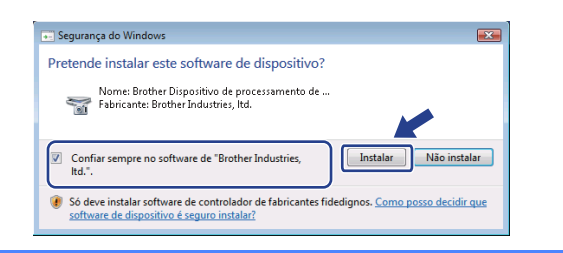

l Quando o ecrã **Registo online** aparecer, efectue a sua selecção e siga as instruções do ecrã. Quando tiver terminado o processo de registo, feche o seu browser da Internet e volte para esta janela.

Em seguida, clique em **Seguinte**.

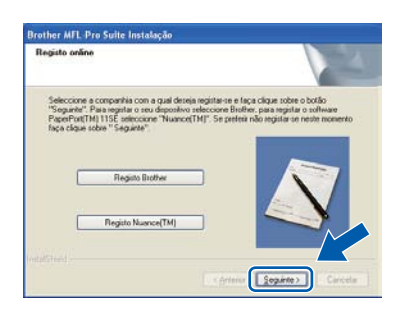

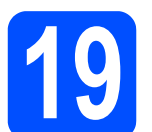

## **19 Concluir e reiniciar**

**a** Clique em **Concluir** para reiniciar o computador. Depois de reiniciar o computador, terá de iniciar a sessão com direitos de administrador.

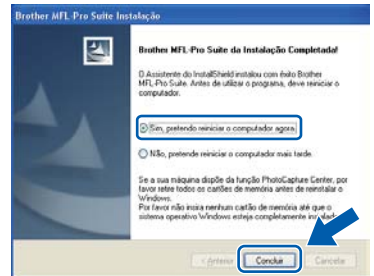

### **Nota**

*Se aparecer uma mensagem de erro durante a instalação do software, execute o Diagnóstico da Instalação localizado em Iniciar/Todos os programas/Brother/ MFC-XXXX LAN (em que MFC-XXXX é o nome do seu modelo).*

**b** Se aparecer este ecrã, escolha a definição de actualização do firmware e clique em **OK**.

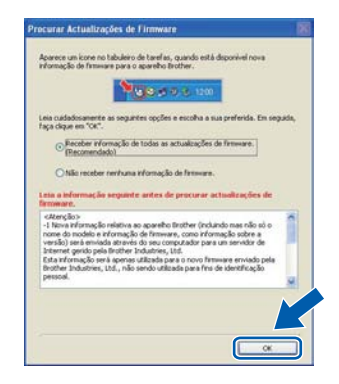

## **Nota**

*É necessário ter acesso à Internet para a actualização do firmware.*

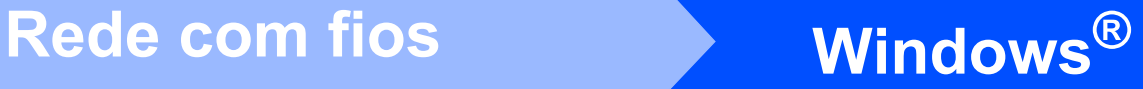

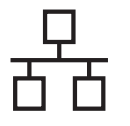

## **20 Instalar o MFL-Pro Suite em computadores adicionais (se necessário)**

Se pretender utilizar o seu aparelho com vários computadores através da rede, instale o MFL-Pro Suite em cada um dos computadores. Vá para passo 18 [na página 21](#page-20-1).

## **Nota**

#### *Licença de rede (Windows®)*

*Este produto inclui uma licença para PC até 5 utilizadores. Esta licença suporta a instalação do MFL-Pro Suite, incluindo o ScanSoft™ PaperPort™ 11SE, num máximo de 5 PC na rede. Se desejar utilizar mais do que 5 PC com o ScanSoft™ PaperPort™ 11SE instalado, adquira o pacote Brother NL-5, que é um pacote de várias licenças de PC para um máximo de 5 utilizadores adicionais. Para adquirir o pacote NL-5, contacte o seu revendedor da Brother ou apoio ao cliente da Brother.*

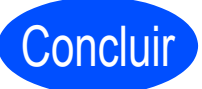

# Concluir **A instalação fica assim concluída.**

## **Nota**

#### *Controlador da impressora XML Paper*

*O Controlador de impressora para XML Paper Specification (XPS) é o controlador mais adequado para o Windows Vista® e Windows® 7 para imprimir a partir de aplicações que utilizam os documentos XPS. Transfira o controlador mais recente acedendo ao Brother Solutions Center em [http://solutions.brother.com/.](http://solutions.brother.com/)*

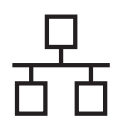

## <span id="page-24-0"></span>**Para utilizadores de interface de rede com fios (Mac OS X 10.3.9 ou superior)**

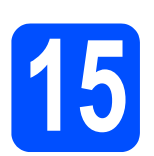

## **15 Antes de instalar**

**a** Verifique se o aparelho e o Macintosh estão ligados. Terá de iniciar a sessão com direitos de administrador.

#### **IMPORTANTE**

- **Para obter informações e os controladores mais recentes para o Mac OS X que está a utilizar, consulte [http://solutions.brother.com/.](http://solutions.brother.com/)**
- **Certifique-se de que não existe nenhum dispositivo de memória USB Flash inserido no aparelho.**

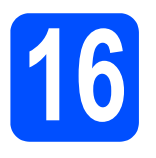

# **16 Ligar o cabo de rede**

**a** Ligue o cabo de interface de rede à tomada LAN assinalada com o símbolo  $\frac{P}{R}$ e, em seguida, ligue a uma porta livre do seu hub.

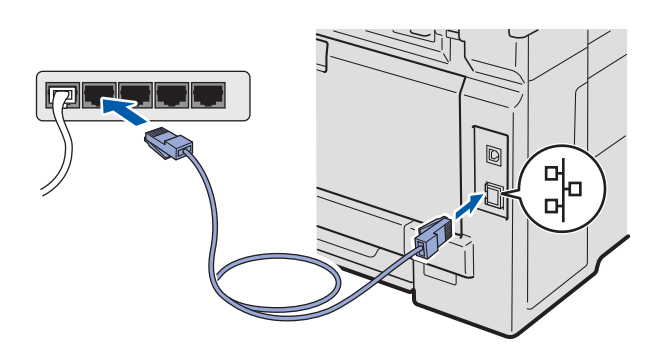

# <span id="page-24-1"></span>**17 Instalar o MFL-Pro Suite**

a Introduza o CD-ROM fornecido na respectiva unidade de CD-ROM.

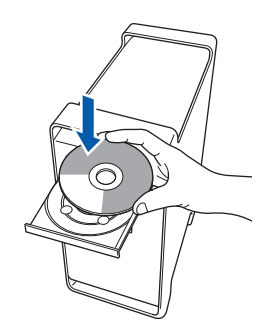

**b** Clique duas vezes em **Start Here OSX** (Começar aqui OSX) para instalar.

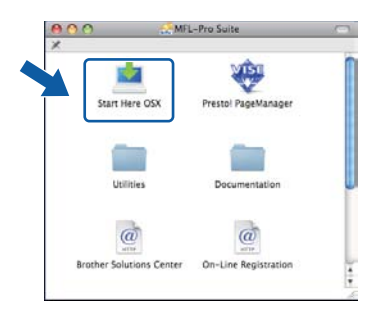

### **Nota**

*Consulte o* Manual do Utilizador de Rede *no CD-ROM se quiser instalar o controlador PS. (Controlador BR-Script da Brother)*

c Seleccione **Wired Network Connection** (Ligação com rede Ligada) e, em seguida, clique em **Next** (Seguinte). Siga as instruções do ecrã.

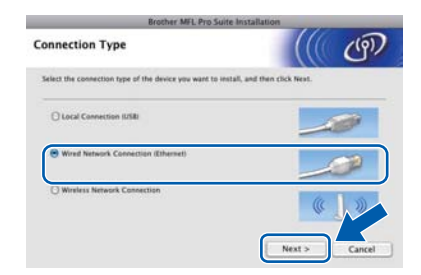

#### **Nota**

*Aguarde um pouco, serão necessários alguns segundos para que o software seja instalado. (Apenas Mac OS X 10.3.9) Após a instalação, clique em Restart (Recomeçar) para concluir a instalação do software.*

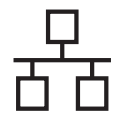

# Rede com fios **Algebra Macintosh**

- **C** O software da Brother procurará o dispositivo da Brother.
- $\bullet$  Se o aparelho estiver configurado para a sua rede, seleccione o aparelho a partir da lista e, em seguida, clique em **OK**.

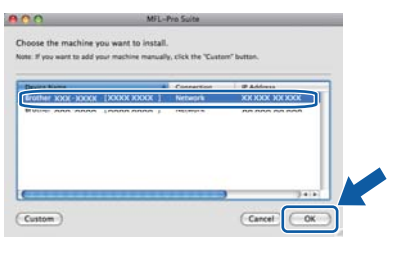

## **Nota**

*Se o seu aparelho não for detectado na rede, confirme as definições da rede.*

## **Nota**

*Se aparecer este ecrã, clique em OK.*

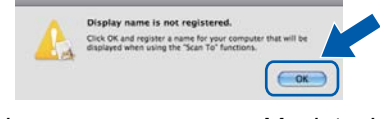

*• Introduza um nome para o Macintosh em Display Name (Nome mostrado) com um máximo de 15 caracteres e clique em OK. Vá para* [f](#page-25-1)*.*

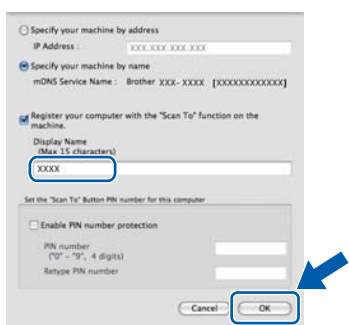

- *Se quiser utilizar a tecla Digitalizar do aparelho para digitalizar através da rede, tem de seleccionar a caixa Register your computer with the "Scan To" function on the machine. (Registe o seu computador com a função "Digitalizar para" da máquina).*
- *O nome que introduzir irá aparecer no LCD do aparelho quando premir*  $\triangleq$  *e seleccionar uma opção de digitalização. (Para obter mais informações, consulte* Digitalização em Rede *no* Manual do Utilizador de Software *incluído no CD-ROM.)*

<span id="page-25-1"></span>f Quando aparecer este ecrã, clique em **OK**.

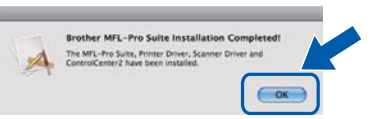

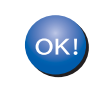

**A instalação do MFL-Pro Suite está concluída. Vá para passo** 18 **[na página 26](#page-25-0).**

<span id="page-25-0"></span>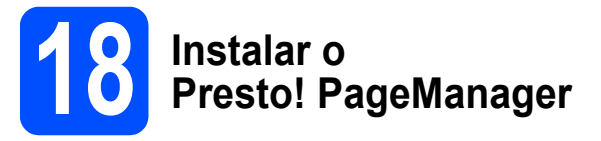

Quando o Presto! PageManager é instalado, a funcionalidade OCR é adicionada ao Brother ControlCenter2. Com o Presto! PageManager pode facilmente digitalizar, partilhar e organizar fotografias e documentos.

a Clique duas vezes em **Presto! PageManager** e siga as instruções no ecrã.

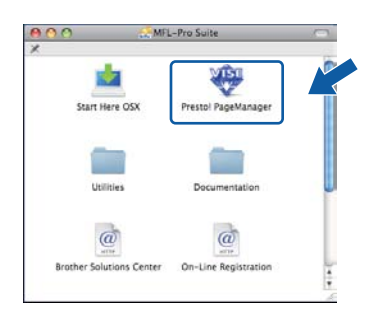

## **19 Instalar o MFL-Pro Suite em computadores adicionais (se necessário)**

Se pretender utilizar o seu aparelho com vários computadores através da rede, instale o MFL-Pro Suite em cada um dos computadores. Vá para passo 17 [na página 25.](#page-24-1)

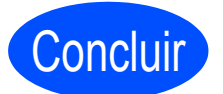

Concluir **A instalação fica assim concluída.**

## <span id="page-26-0"></span>**Para utilizadores de interface de rede sem fios**

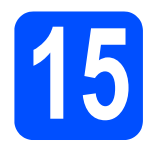

## **15 Antes de começar**

Em primeiro lugar, **tem de** configurar as definições de rede sem fios do aparelho para comunicar com o ponto de acesso à rede (router). Depois de o aparelho estar configurado para comunicar com o ponto de acesso à rede (router), os computadores da rede terão acesso ao aparelho. Para poder utilizar o aparelho a partir destes computadores, tem de instalar os controladores e o software. As instruções seguintes irão guiá-lo durante o processo de configuração e instalação.

### **Nota**

- *Para obter os melhores resultados na impressão dos documentos do dia-a-dia, coloque o aparelho Brother o mais próximo possível do ponto de acesso à rede (router), com o menor número possível de obstáculos. Objectos grandes e paredes entre os dois dispositivos, bem como interferências causadas por outros dispositivos electrónicos, podem afectar a velocidade de transferência de dados dos documentos.*
- *Devido a estes factores, o método de ligação sem fios pode não ser o melhor para todos os tipos de documentos e aplicações. Se imprimir ficheiros de grande dimensão, por exemplo documentos com várias páginas com um misto de texto e gráficos pesados, poderá querer considerar a opção de Ethernet com fios, para uma transferência de dados mais rápida, ou a opção USB que possui a velocidade de transferência mais rápida.*
- *Apesar de o Brother MFC-9320CW poder ser utilizado em redes com e sem fios, só pode ser usado um destes métodos de ligação de cada vez.*
- *Se tiver configurado previamente as definições sem fios do aparelho, terá de reiniciar as definições de rede (LAN) para poder configurar novamente as definições sem fios. No aparelho, prima Menu. Prima 7. Prima 0 para seleccionar Reiniciar rede. Prima 1 duas vezes para sim para aceitar a alteração.*

#### **Modo de infra-estrutura**

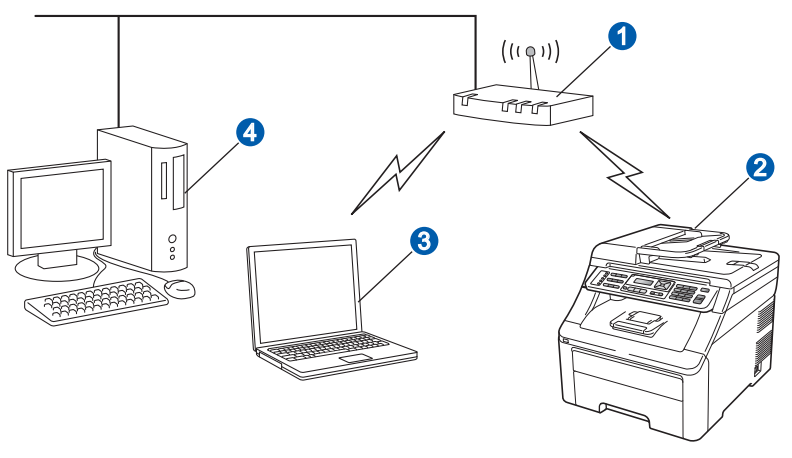

- **a** Ponto de acesso (router)
- **2** Aparelho em rede sem fios (o seu aparelho)
- **C** Computador com capacidade para comunicações sem fios ligado ao ponto de acesso
- d Ligação com fios entre o computador e o ponto de acesso

**Rede sem fios**

Rede sem fios

**Windows Windows**®

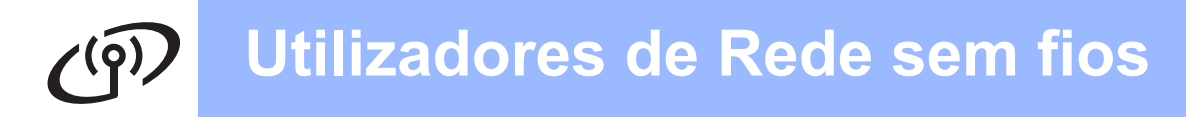

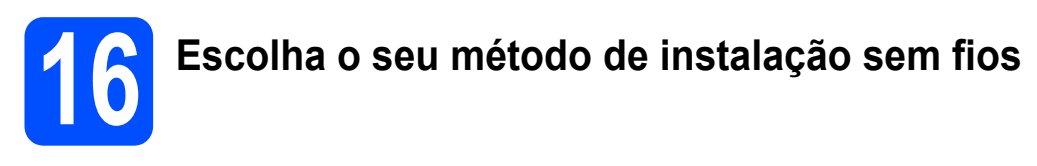

As instruções seguintes apresentam três métodos para instalação do equipamento Brother num ambiente de rede sem fios. Escolha o método que prefere para o seu ambiente.

## **Nota**

*Para configurar o seu equipamento em qualquer outro ambiente sem fios, pode encontrar instruções no*  Manual do Utilizador de Rede*.*

<span id="page-27-0"></span>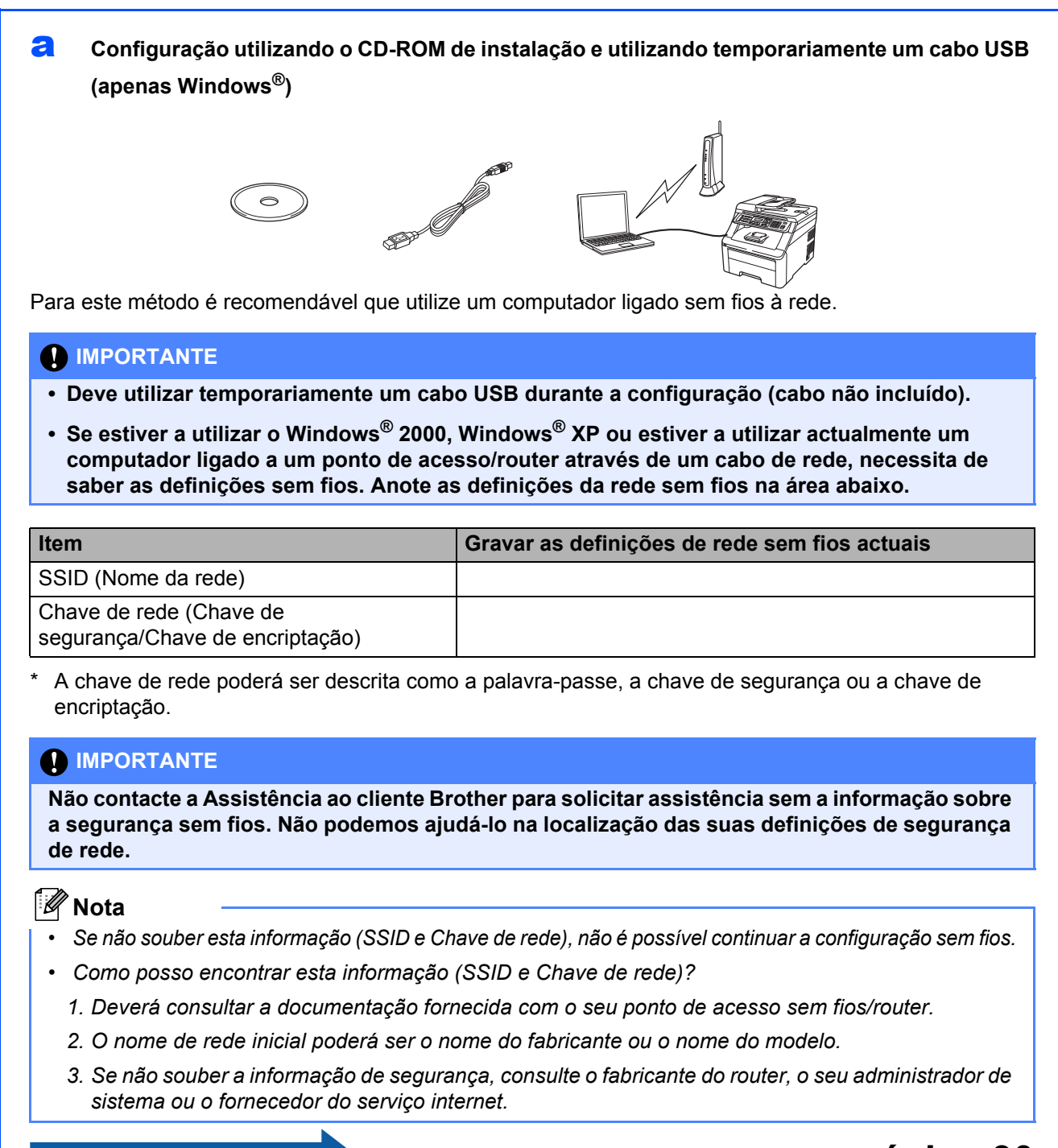

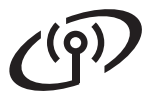

### <span id="page-28-4"></span>**b** Configuração manual a partir do painel de controlo

Se o router/ponto de acesso sem fios não for compatível com SecureEasySetup™, Wi-Fi Protected Setup ou AOSS™, anote as definições de rede sem fios do router/ponto de acesso sem fios.

#### *I* IMPORTANTE

**Se não souber estas informações (Nome da Rede, chave WEP, WPA2-PSK (Chave pré-partilhada), LEAP ou EAP-RÁP.) não pode prosseguir com a instalação sem fios. Deve consultar a documentação fornecida com o ponto de acesso ou router sem fios, consultar o fabricante do router ou o administrador do sistema.**

#### **Nome da rede: (SSID, ESSID)**

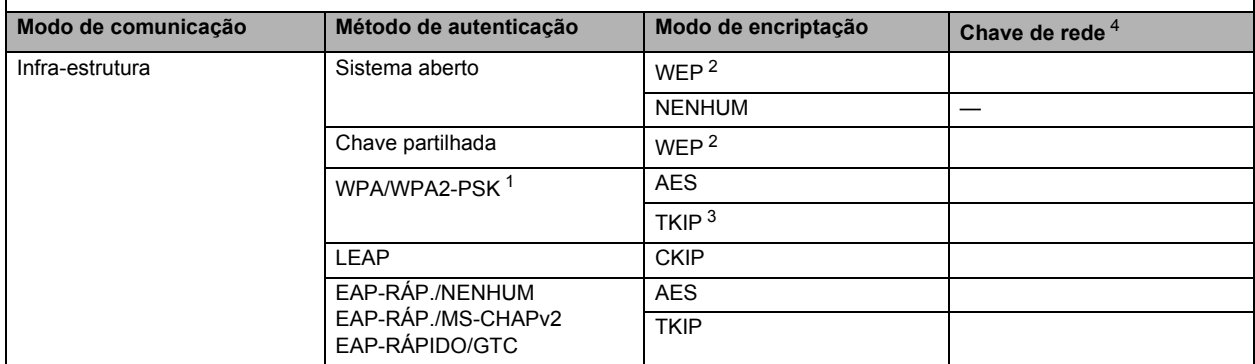

<span id="page-28-2"></span><sup>1</sup> WPA/WPA2-PSK é uma chave pré-partilhada de Wi-Fi protected Access, que permite que o aparelho sem fios da Brother se associe a pontos de acesso utilizando a encriptação TKIP ou AES (WPA-Personal). Os WPA2-PSK(TKIP), WPA-PSK(TKIP ou AES) utilizam uma chave pré-partilhada (PSK) que tem entre 8 e 63 caracteres. <sup>2</sup> A chave WEP destina-se a redes encriptadas de 64 ou 128 bits e pode conter simultaneamente números e letras. Se desconhecer esta informação, consulte a documentação

- <span id="page-28-1"></span>fornecida com o ponto de acesso ou router sem fios. Esta chave é um valor de 64 ou 128 bits que deve ser introduzido no formato ASCII ou HEXADECIMAL.
	-
	- **Por exemplo:**<br>64 bits ASCII: Utiliza 5 caracteres de texto 64 bits Hexadecimal: Utiliza 10 dígitos de dados hexadecimais 128 bits ASCII: Utiliza 13 caracteres de texto por exemplo, "Wirelesscomms" (sensível a maiúsculas e minúsculas)<br>128 bits Hexadecimal: Utiliza 26 dígitos de dados hexadecimais por exemplo, "71f2234ab56cd709e5412aa3ba"
		- por exemplo, "Tarde" (sensível a maiúsculas e minúsculas)<br>por exemplo, "71f2234aba"
	- 128 bits Hexadecimal: Utiliza 26 dígitos de dados hexadecimais
- <span id="page-28-3"></span><sup>3</sup> Isto só é compatível com WPA-PSK
- <span id="page-28-0"></span><sup>4</sup> Chave de encriptação, chave WEP, frase se acesso Para LEAP e EAP-RÁP., registo do nome de utilizador e da palavra-passe
- **Avance para [página 33](#page-32-0) Por exemplo: Nome da rede: (SSID, ESSID)** TARDE **Modo de comunicação Método de autenticação Modo de encriptação Chave de rede** Infra-estrutura WPA2-PSK AES 12345678

C Configuração um toque utilizando SecureEasySetup™, Wi-Fi Protected Setup™ ou AOSS™ Se o router/ponto de acesso sem fios for compatível com configuração (um toque) automática sem fios (SecureEasySetup™, Wi-Fi Protected Setup ou AOSS™)

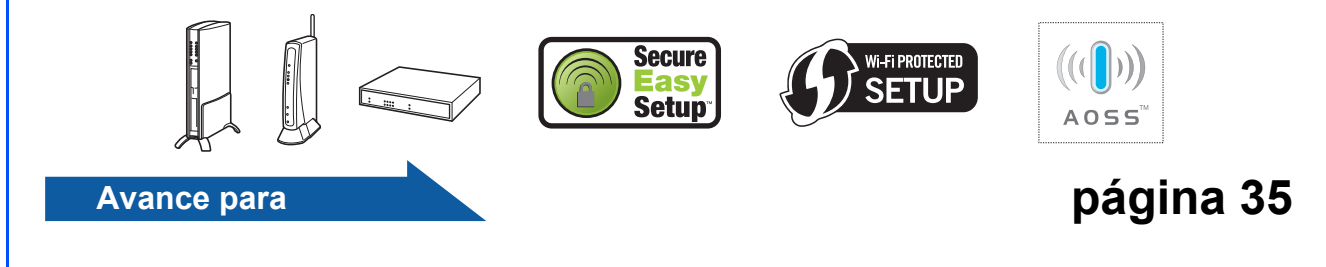

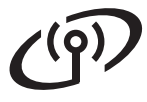

## **Configuração utilizando o CD-ROM de instalação e utilizando temporariamente um cabo USB (apenas Windows®)**

<span id="page-29-0"></span>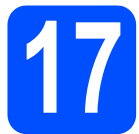

## **17 Configurar as definições de rede sem fios**

### **IMPORTANTE**

**Tem de utilizar temporariamente um cabo USB durante a configuração (cabo não incluído).**

**a Introduza o CD-ROM de instalação na unidade** de CD-ROM. Se solicitado, seleccione o seu modelo e idioma.

#### **Nota**

*Se o ecrã Brother não aparecer automaticamente, vá para O meu computador (Computador), clique duas vezes no ícone do CD-ROM e, em seguida, clique duas vezes em start.exe.*

**b** Clique em **Instalação inicial** e depois em **Instalação de MFL-Pro Suite**.

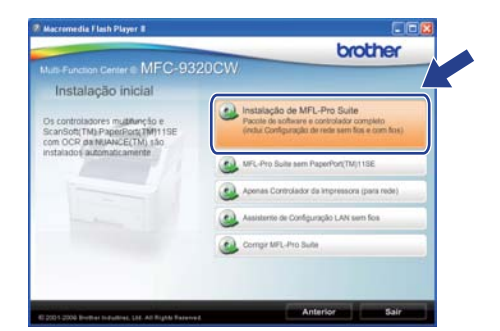

### **Nota**

*Para utilizadores Windows Vista® e Windows® 7, quando aparecer o ecrã Controlo de Conta de Utilizador, clique em Permitir ou Sim.*

- **C** Clique em **Sim** se aceitar o contrato de licença. Siga as instruções no ecrã.
- d Seleccione **Ligação a uma Rede Sem Fios**<sup>e</sup> clique em **Seguinte**.

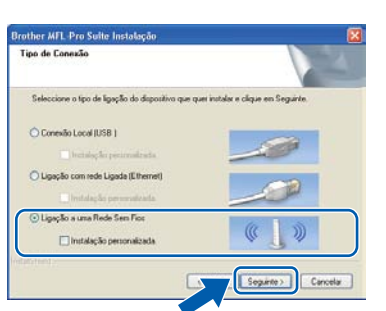

e Se é utilizador de Windows<sup>®</sup> XP SP2 ou superior/XP Professional x64 Edition/ Windows Vista®/Windows® 7, quando aparecer este ecrã, seleccione **Altere as definições da porta Firewall para consentir a conexão de rede e continue com a instalação. (Recomendado)** e clique em **Seguinte**.

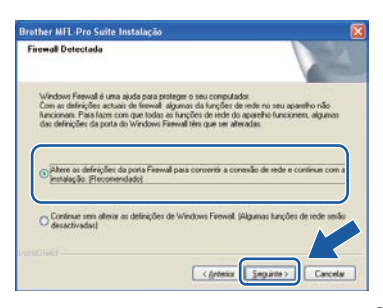

Se não estiver a utilizar o Windows<sup>®</sup> Firewall, consulte o manual do utilizador do seu firewall ou software antivírus para obter informações sobre como adicionar as seguintes portas de rede.

- Para a digitalização em rede, adicione a porta UDP 54925.
- Para a recepção PC-Fax em rede, adicione a porta UDP 54926.
- Se continuar a ter problemas com a ligação de rede, adicione a porta UDP 137.
- de rede, adicione a porta UDP 137.

f Seleccione **Utilize o computador ou o painel de controlo directamente** e clique em **Seguinte**.

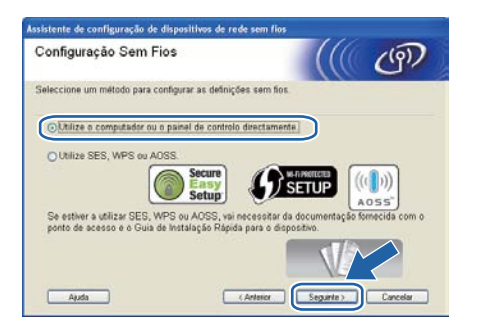

g Seleccione **Utilize temporariamente um cabo USB (recomendado)** e, em seguida, clique em **Seguinte**.

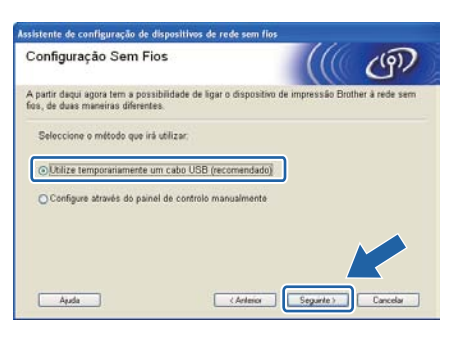

h Se este ecrã aparecer, leia a **Informação Importante**. Marque a caixa depois de confirmar SSID e a chave de rede e depois clique em **Seguinte**.

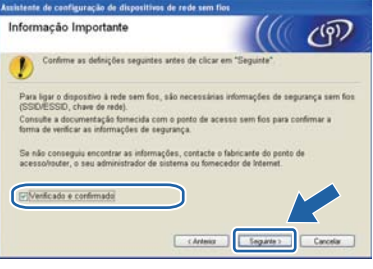

**i** Lique temporariamente o cabo USB (não incluído) directamente ao computador e à máquina.

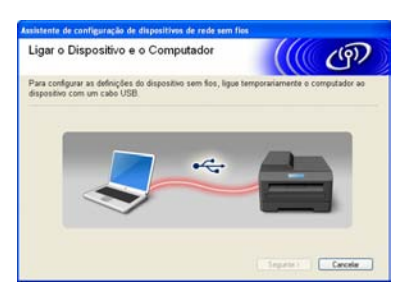

Se aparecer o ecrã de confirmação, marque a caixa de verificação e clique em **Seguinte**. Quando aparecer o seguinte ecrã, marque **Sim** se pretender ligar-se ao SSID listado. Clique em **Seguinte** e vá para [n](#page-31-0).

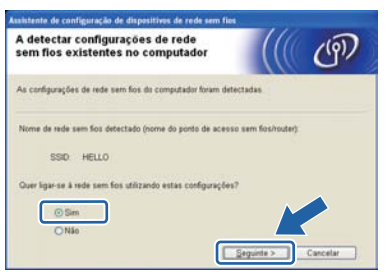

**k** O assistente irá procurar redes sem fios disponíveis a partir da sua máquina. Escolha o SSID que anotou para a sua rede na passo 16-a [na página 28](#page-27-0) e depois clique em **Seguinte**.

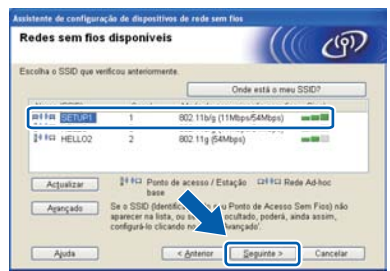

## **Nota**

- *Se a lista estiver em branco, verifique se o ponto de acesso está ligado e a difundir o SSID, e depois verifique se a máquina e o ponto de acesso estão dentro do alcance para a comunicação sem fios. Em seguida, clique em Actualizar.*
- *Se o seu ponto de acesso estiver definido para não distribuir o SSID pode adicioná-lo manualmente clicando no botão Avançado. Siga as instruções apresentadas no ecrã para introduzir o Nome (SSID) e, em seguida, clique em Seguinte.*

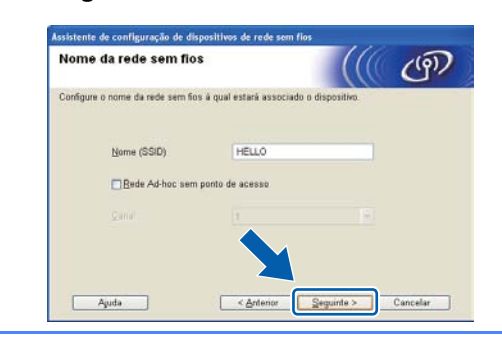

se a sua rede não estiver configurada para Autenticação nem para Encriptação, será apresentado o seguinte ecrã. Para continuar a configuração, clique em **OK** e vá para [n](#page-31-0).

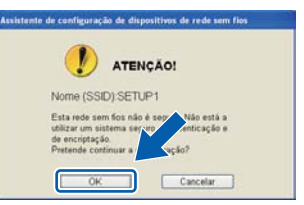

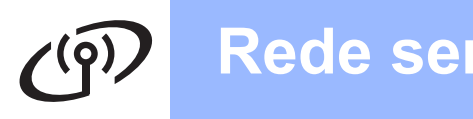

**m** Introduza a **Chave de rede** que anotou no passo 16-a [na página 28](#page-27-0) e depois introduza novamente a chave em **Confirmar chave de rede** e clique em **Seguinte**.

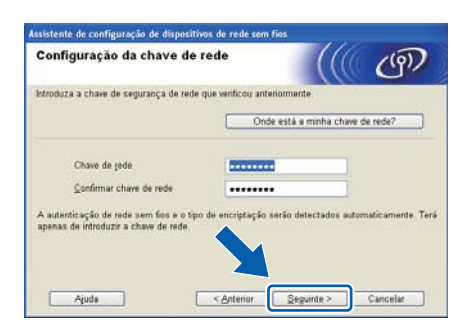

<span id="page-31-0"></span>**n** Clique em Sequinte. As definições serão enviadas para a máquina.

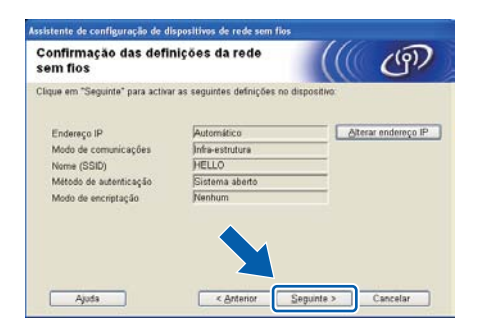

## **Nota**

- *Se clicar em Cancelar as definições permanecerão inalteradas.*
- *Se quiser introduzir manualmente as definições do endereço IP do seu equipamento, clique em Alterar endereço IP e introduza as definições de endereço IP necessárias para a sua rede.*
- *Se aparecer o ecrã de falha de configuração sem fios, clique em Repetir.*
- **O** Desligue o cabo USB entre o computador e a máquina.

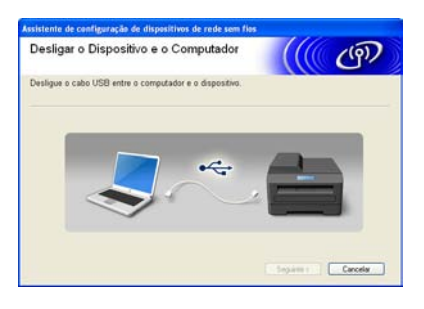

**p** Clique em **Seguinte** para continuar a instalação do MFL-Pro Suite.

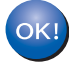

**A configuração sem fios está agora concluída. Um indicador de quatro níveis no lado direito do LCD do equipamento mostrará a força do sinal sem fios do seu ponto de acesso/router.**

#### **Para instalar o MFL-Pro Suite, continue para a passo** 19-j **[na página 39.](#page-38-0)**

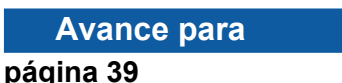

# **Utilizadores de Rede sem fios**

## **Configuração manual a partir do painel de controlo**

<span id="page-32-0"></span>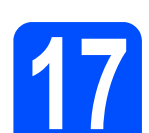

## **17 Configurar as definições sem fios**

- <span id="page-32-5"></span>a No aparelho, prima **Menu**, **7** (Rede), **2** (WLAN), **2** (Assis.Configur). Prima 1 para seleccionar Lig.
- **b** O aparelho irá procurar SSIDs disponíveis. Se aparecer uma lista de SSIDs, utilize A ou ▼ para seleccionar o SSID que anotou no *[passo](#page-28-4)* 16-b [na página 29](#page-28-4) e, em seguida, prima **OK**. Vá para o passo [f](#page-32-1).

## **Nota**

*A lista de SSIDs disponíveis irá demorar alguns segundos a aparecer.*

Se o ponto de acesso estiver configurado para não divulgar o SSID, terá que adicionar manualmente o nome SSID. Vá para o passo [c](#page-32-2).

- <span id="page-32-2"></span>**C** Prima  $\triangle$  ou  $\nabla$  para seleccionar <Novo SSID> e prima **OK**. Vá para o passo [d](#page-32-3).
- <span id="page-32-3"></span>d Introduza o SSID que anotou no *[passo](#page-28-4)* 16-b [na página 29](#page-28-4) utilizando o teclado de marcação para escolher cada letra ou número.

Pode utilizar  $\triangleleft e \triangleright$  para deslocar o cursor para a esquerda e para a direita. Por exemplo, para introduzir a letra a, prima uma vez a tecla **2** do teclado de marcação. Para introduzir o número 3, prima sete vezes a tecla **3** no teclado de marcação.

As letras aparecem por esta ordem: minúscula, maiúscula e, em seguida, os números. (Para obter mais informações, consulte *[Introduzir texto para definições sem fios](#page-46-0)* [na página 47.](#page-46-0))

Prima **OK** depois de introduzir todos os caracteres.

**e** Prima  $\triangle$  ou  $\nabla$  para seleccionar Infra-estrutura e, em seguida, prima **OK**.

<span id="page-32-1"></span>Use as teclas **A**, **▼** e OK para seleccionar uma das opções abaixo. Se a rede estiver configurada para Autenticação e Encriptação, terá de ajustar as definições utilizadas na rede.

- **Sem Autenticação nem Encriptação:** Seleccione Sistema aberto, prima **OK** depois seleccione Ausente para o Tipo Encriptação e prima **OK**. Em seguida, prima **1** para seleccionar sim e aplicar as definições. Vá para o passo [k](#page-33-0).
- **Sem Autenticação com Encriptação WEP:** Seleccione Sistema aberto, prima **OK** e, em seguida, utilize A ou ▼ para seleccionar WEP como Tipo Encriptação e prima

**OK**.

Vá para o passo [g](#page-32-4).

- **Autenticação com Encriptação WEP:** Seleccione Chave Partilhada e prima **OK**. Vá para o passo [g](#page-32-4).
- **Autenticação com Encriptação WPA/WPA2-PSK (TKIP ou AES):** Seleccione WPA/WPA2-PSK e prima **OK**. Vá para o passo [h](#page-33-1).
- **Autenticação com LEAP:** Seleccione LEAP, prima **OK**. Vá para o passo [i](#page-33-2).
- **Autenticação com EAP-RÁP./NENHUM, EAP-RÁP./MS-CHAPv2, EAP-RÁPIDO/GTC (encriptação TKIP ou AES):** Seleccione EAP-RÁP./NENHUM, EAP-RÁP./MSCHAP (EAP-RÁP./MS-CHAPv2) ou EAP-RÁPIDO/GTC, prima **OK**. Vá para o passo [j](#page-33-3).

<span id="page-32-4"></span>g Seleccione o número adequado e prima **OK**. Introduza a chave WEP que anotou no *passo* 16-b [na página 29](#page-28-4) utilizando o teclado de marcação para escolher cada letra ou número.

> Por exemplo, para introduzir a letra a, prima uma vez a tecla **2** do teclado de marcação. Para introduzir o número 3, prima sete vezes a tecla **3** no teclado de marcação.

> As letras aparecem por esta ordem: minúscula, maiúscula e, em seguida, os números.

(Para obter mais informações, consulte *[Introduzir texto para definições sem fios](#page-46-0)* [na página 47](#page-46-0).)

Prima **OK** depois de introduzir todos os caracteres e, em seguida, prima **1** para seleccionar sim e aplicar as definições. Vá para o passo [k](#page-33-0).

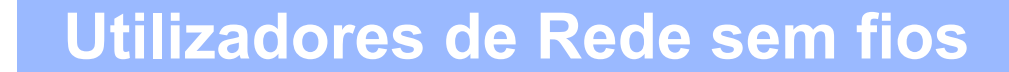

<span id="page-33-1"></span>**h** Prima  $\triangle$  ou  $\nabla$  para seleccionar TKIP ou AES em Tipo Encriptação e prima **OK**. Introduza a palavra-passe WPA/WPA2-PSK que anotou no *passo* 16-b [na página 29](#page-28-4) utilizando o teclado de marcação para escolher cada letra ou número.

> Por exemplo, para introduzir a letra a, prima uma vez a tecla **2** do teclado de marcação. Para introduzir o número 3, prima sete vezes a tecla **3** no teclado de marcação.

> As letras aparecem por esta ordem: minúscula, maiúscula e, em seguida, os números. (Para obter mais informações, consulte *[Introduzir texto para definições sem fios](#page-46-0)* [na página 47](#page-46-0).)

Prima **OK** depois de introduzir todos os caracteres e, em seguida, prima **1** para seleccionar sim e aplicar as definições. Vá para o passo **[k](#page-33-0)**.

<span id="page-33-2"></span>i Introduza o nome de utilizador e prima **OK**. Pode utilizar  $\triangleleft$  ou  $\triangleright$  para deslocar o cursor. Por exemplo, para introduzir a letra a, prima uma vez a tecla **2** do teclado de marcação.

> Introduza a palavra-passe e prima **OK** e, em seguida, prima **1** para aplicar as definições. Vá para o passo [k](#page-33-0). (Utilize a tabela na *[Introduzir](#page-46-0)  [texto para definições sem fios](#page-46-0)* na página 47.)

<span id="page-33-3"></span>**j** Prima  $\triangle$  ou  $\nabla$  para seleccionar TKIP ou AES em Tipo Encriptação e prima **OK**. Introduza o nome de utilizador e prima **OK**. Pode utilizar  $\triangleleft$  ou  $\triangleright$  para deslocar o cursor. Por exemplo, para introduzir a letra a, prima uma vez a tecla **2** do teclado de marcação.

> Introduza a palavra-passe e prima **OK** e, em seguida, prima **1** para aplicar as definições. Vá para o passo [k](#page-33-0). (Utilize a tabela na *[Introduzir](#page-46-0)  [texto para definições sem fios](#page-46-0)* na página 47.)

<span id="page-33-0"></span>**k** O aparelho irá tentar estabelecer ligação com a rede sem fios utilizando a informação que introduziu. Se conseguir estabelecer a ligação, a indicação Ligada aparecerá por breves instantes no LCD.

> Se o aparelho não conseguir estabelecer ligação com a rede, verifique as definições de rede recolhidas no *passo* 16-b [na página 29](#page-28-4)  e, em seguid[a](#page-32-5), repita os passos de **a** a **[j](#page-33-3)** para se certificar de que introduziu a informação correcta.

> Se o ponto de acesso não tiver o DHCP activado, terá de configurar manualmente o endereço IP, a máscara de sub-rede e o gateway do aparelho em função da rede. Para obter mais informações, consulte o *Manual do Utilizador de Rede*.

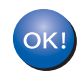

**A configuração sem fios está agora concluída. O indicador de quatro níveis situado na parte superior do LCD do aparelho apresenta a intensidade do sinal sem fios do ponto de acesso ou router.**

#### **Para instalar o MFL-Pro Suite, avance para o passo** 18**.**

**Para utilizadores de Windows®:**

#### **Avance para**

**passo** 18 **[na página 37](#page-36-0)**

**Para utilizadores de Macintosh:**

#### **Avance para**

**passo** 18 **[na página 42](#page-41-0)**

# **Utilizadores de Rede sem fios**

## **Configuração um toque utilizando SecureEasySetup™, Wi-Fi Protected Setup™ ou AOSS™**

 $A \cap 55$ 

<span id="page-34-0"></span>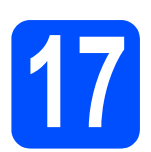

## **17 Configurar as definições sem fios**

**a** Confirme se o router ou ponto de acesso sem fios apresenta o símbolo SecureEasySetup™, Wi-Fi Protected Setup ou AOSS™ ilustrado abaixo.

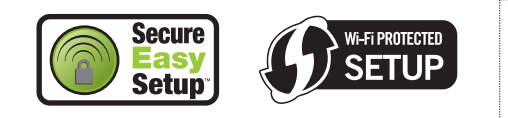

- **b** Coloque o aparelho Brother dentro do alcance de um ponto de acesso/router SecureEasySetup™, Wi-Fi Protected Setup ou AOSS™. O alcance pode variar de acordo com o espaço envolvente. Consulte as instruções fornecidas com o ponto de acesso/router.
- <span id="page-34-1"></span>C Prima o botão SecureEasySetup™, Wi-Fi Protected Setup ou AOSS™ no router ou ponto de acesso sem fios. Consulte as instruções no manual do utilizador do router/ponto de acesso sem fios.
- d No aparelho, prima **Menu**, **7** (Rede), **2** (WLAN), **3** (SES/WPS/AOSS).

Prima **1** para seleccionar Lig.

Esta função detecta automaticamente o modo (SecureEasySetup™, Wi-Fi Protected Setup ou AOSS™) utilizado pelo ponto de acesso para configurar o aparelho.

## **Nota**

*Se o seu ponto de acesso sem fios for compatível com Wi-Fi Protected Setup (Método PIN) e se pretender configurar o aparelho através do método PIN (Personal Identification Number - Número de Identificação Pessoal), consulte*  Utilização do método PIN da Wi-Fi Protected Setup *no* Manual do Utilizador de Rede *fornecido no CD-ROM.*

e Se o LCD mostrar Ligada, o aparelho conseguiu ligar-se ao router/ponto de acesso. Pode agora utilizar o aparelho com a sua rede sem fios.

Se o LCD mostrar Definição WLAN,

Ligar SES (Ligar WPS ou Ligar AOSS) e, depois, Falha na ligação, o aparelho não conseguiu ligar-se ao router/ponto de acesso. Tente re[c](#page-34-1)omeçar a partir do passo c. Se voltar a aparecer a mesma mensagem, reponha o aparelho nas predefinições de fábrica e tente novamente. Para repor as predefinições, consulte *[Repor as definições de rede nas](#page-45-1)  [predefinições de fábrica](#page-45-1)* na página 46.

Se o LCD mostrar Definição WLAN e, em seguida, Falha na ligação ou Erro na ligação, foi detectada uma sobreposição de sessões ou uma falha na ligação. O aparelho detectou 2 ou mais routers/pontos de acesso na rede que têm o modo SecureEasySetup™, Wi-Fi Protected Setup ou AOSS™ activado. Certifique-se de que apenas um router/ponto de acesso tem o modo SecureEasySetup™, Wi-Fi Protected Setup ou AOSS™ activado e tente recomeçar a partir do passo [c](#page-34-1).

Se o LCD mostrar Definição WLAN e, em seguida, Sem ponto acesso, o aparelho não detectou o router/ponto de acesso com o modo SecureEasySetup™, Wi-Fi Protected Setup ou AOSS™ activado na rede. Coloque o aparelho perto do router/ponto de acesso e tente re[c](#page-34-1)omecar a partir do passo  $c$ .

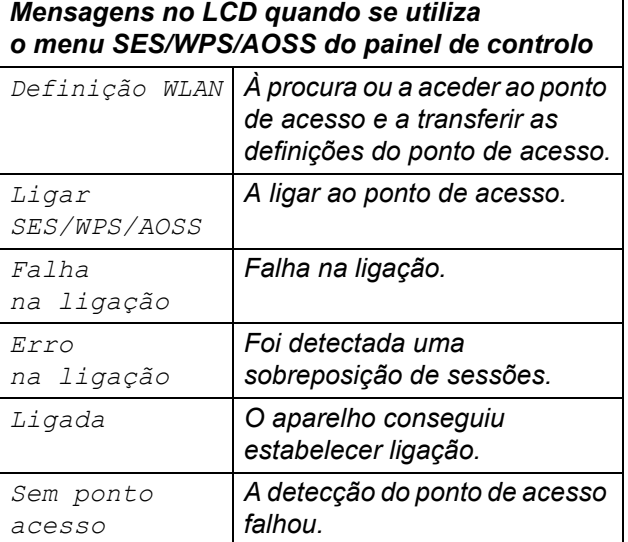

## **Nota**

*Se tiver algum problema durante a configuração, coloque temporariamente o aparelho mais perto do ponto de acesso sem fios e volte para o passo* [c](#page-34-1)*.*

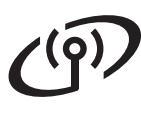

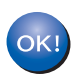

**A configuração sem fios está agora concluída.**

**A configuração sem fios está agora concluída. Para instalar o MFL-Pro Suite, avance para o passo** 18**.**

**Para utilizadores de Windows®:**

## **Avance para**

**passo** 18 **[na página 37](#page-36-0)**

**Para utilizadores de Macintosh:**

**Avance para**

**passo** 18 **[na página 42](#page-41-0)**

## **Instalar os controladores e o software (Windows® 2000 Professional/XP/XP Professional x64 Edition/ Windows Vista®/Windows® 7)**

<span id="page-36-0"></span>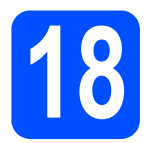

# <span id="page-36-2"></span>**18 Antes de instalar o MFL-Pro Suite**

**a** Verifique se o computador está ligado e se tem a sessão iniciada com direitos de administrador.

#### **IMPORTANTE**

- **Se estiver algum programa em execução, feche-o.**
- **Certifique-se de que não existe nenhum dispositivo de memória USB Flash inserido no aparelho.**
- **Os ecrãs podem variar em função do sistema operativo.**
- **O CD-ROM fornecido inclui o ScanSoft™ PaperPort™ 11SE. Este software é compatível com Windows® 2000 (SP4 ou superior), XP (SP2 ou superior), XP Professional x64 Edition, Windows Vista® e Windows® 7. Efectue a actualização para o Windows® Service Pack mais recente antes de instalar o MFL-Pro Suite.**

# **IMPORTANTE**

**Desactive qualquer software pessoal de firewall (outro que não o Windows® Firewall), aplicações anti-spyware ou antivírus durante a instalação.**

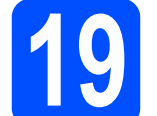

## **19 Instalar o MFL-Pro Suite**

a Introduza o CD-ROM fornecido na respectiva unidade de CD-ROM. Se surgir o ecrã de nome do modelo, seleccione o aparelho em questão. Se surgir o ecrã de idiomas, seleccione o idioma pretendido.

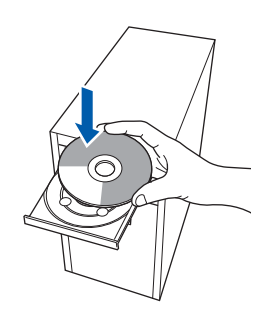

## **Nota**

*Se o ecrã Brother não aparecer automaticamente, vá a O meu computador (Computador), clique-duas vezes no ícone do CD-ROM e, em seguida, clique-duas vezes em Start.exe.*

**b** Aparece o menu principal do CD-ROM. Clique em **Instalação inicial**.

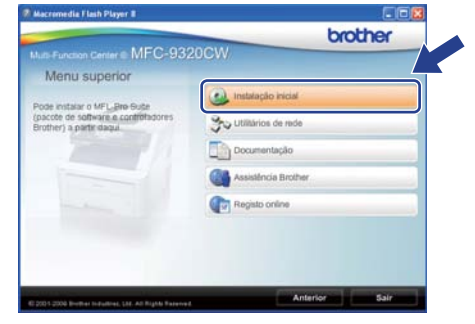

<span id="page-36-1"></span>c Clique em **Instalação de MFL-Pro Suite**.

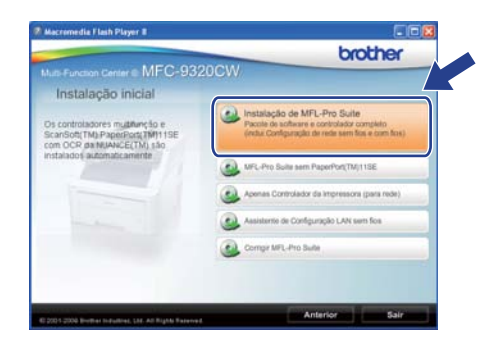

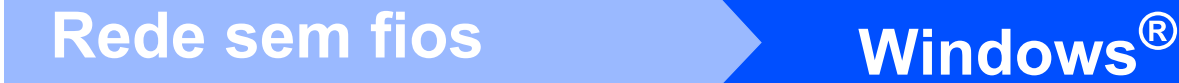

## **Nota**

- *Se a instalação não avançar automaticamente, abra novamente o menu principal, ejectando e voltando a inserir CD-ROM ou clicando duas vezes na aplicação Start.exe a partir da pasta de raiz, e continue a partir do passo* [c](#page-36-1) *para instalar o MFL-Pro Suite.*
- *Se estiver a utilizar o Windows Vista® e Windows® 7, quando aparecer o ecrã Controlo de Conta de Utilizador, clique em Permitir ou Sim.*
- d No ScanSoft™ PaperPort™ 11SE, quando aparecer a janela de **Contrato de licença**, clique em **Sim** se concordar com o **Contrato de licença** do software.

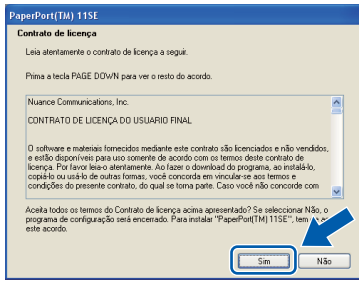

- e A instalação do ScanSoft™ PaperPort™ 11SE é iniciada automaticamente e será seguida pela instalação do MFL-Pro Suite.
- **f** No Brother MFL-Pro Suite Software, quando surgir a janela do **Contrato de licença** do software, clique em **Sim** se concordar com o **Contrato de licença** do software.

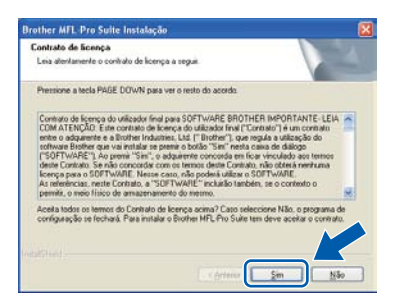

g Seleccione **Ligação a uma Rede Sem Fios** e, em seguida, clique em **Seguinte**.

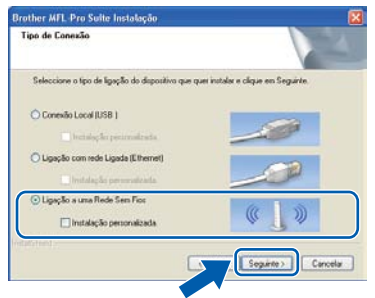

## **Nota**

*Se quiser instalar o controlador PS (controlador BR-Script da Brother), seleccione Instalação personalizada e, em seguida, siga as instruções no ecrã. Quando o ecrã Seleccionar funções aparecer, marque o controlador PS da impressora e, em seguida, continue seguindo as instruções no ecrã.*

**h** Seleccione a caixa de verificação **Definições sem fios verificadas e confirmadas** e, em seguida, clique em **Seguinte**.

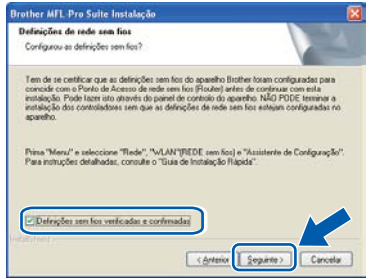

# **Windows Rede sem fios ®**

Se é utilizador de Windows<sup>®</sup> XP SP2 ou superior/XP Professional x64 Edition/ Windows Vista®/Windows® 7, quando aparecer este ecrã, seleccione **Altere as definições da porta Firewall para consentir a conexão de rede e continue com a instalação. (Recomendado)** e clique em **Seguinte**.

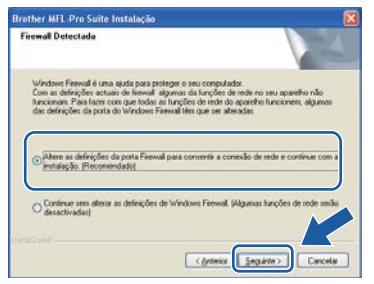

Se não estiver a utilizar o Windows<sup>®</sup> Firewall, consulte o Manual do Utilizador do seu software para informações sobre como adicionar as seguintes portas de rede.

- Para a digitalização em rede, adicione a porta UDP 54925.
- Para a recepção PC-Fax em rede, adicione a porta UDP 54926.
- Se continuar a ter problemas com a ligação de rede, adicione a porta UDP 137.

<span id="page-38-0"></span> $\blacksquare$  Se o aparelho estiver configurado para a sua rede, seleccione o aparelho a partir da lista e, em seguida, clique em **Seguinte**.

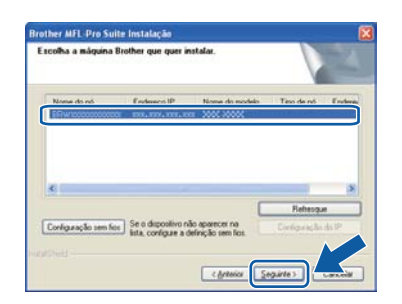

### **Nota**

*• Se as definições sem fios não forem bem sucedidas, irá aparecer uma mensagem de erro durante a instalação do MFL-Pro Suite e a instalação será interrompida. Confirme a configuração da sua rede seguindo as instruções do ecrã. Se se deparar com este erro, avance para o passo* 16-b *[na página 29](#page-28-4)  e configure novamente a ligação sem fios.*

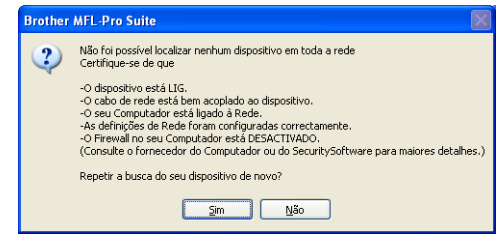

- *Se estiver a utilizar WEP e o LCD mostrar "Ligada" sem que o aparelho tenha sido detectado, verifique se introduziu a chave WEP correctamente. A chave WEP é sensível a maiúsculas e minúsculas.*
- *Se o endereço IP do aparelho ainda não tiver sido configurado para ser usado na rede, aparece o seguinte ecrã.*

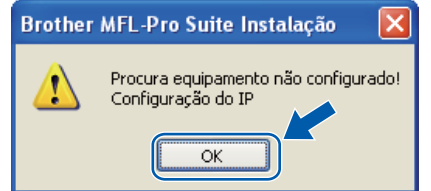

*Clique em OK e, em seguida, em* 

*Configuração do IP. Introduza um endereço IP para o aparelho que seja adequado à sua rede seguindo as instruções que aparecem no ecrã.*

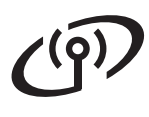

**k** Se não quiser monitorizar o estado do aparelho e as notificações de erro a partir do computador, desmarque **Activar Monitor de estado** e, em seguida, clique em **Seguinte**.

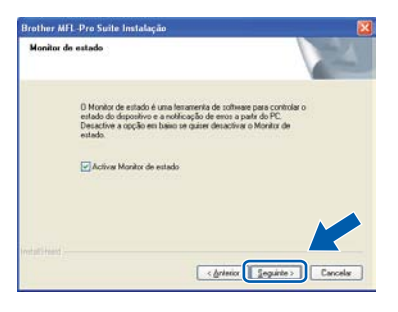

**La A instalação dos controladores da Brother** começa automaticamente. Os ecrãs de instalação aparecem sequencialmente.

#### **IMPORTANTE**

**NÃO cancele nenhum ecrã durante a instalação. Pode demorar alguns segundos para visualizar todos os ecrãs.**

## **Nota**

*Para o Windows Vista® e Windows® 7, quando este ecrã aparecer, seleccione a caixa de verificação e clique em Instalar para completar a instalação correctamente.*

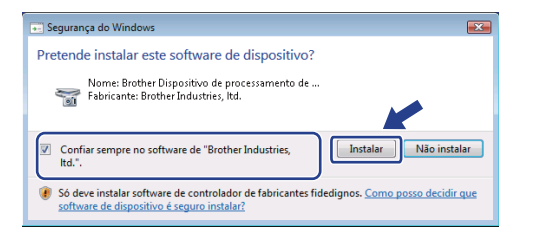

**m** Quando o ecrã Registo online aparecer, efectue a sua selecção e siga as instruções do ecrã. Quando tiver terminado o processo de registo, feche o seu browser da Internet e volte para esta janela.

Em seguida, clique em **Seguinte**.

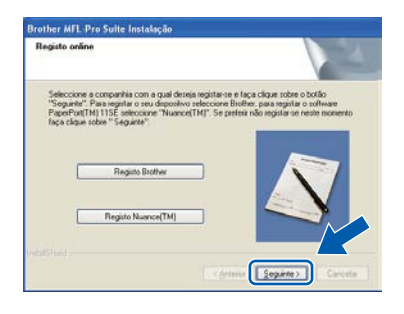

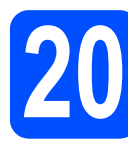

## **20 Concluir e reiniciar**

**a** Clique em **Concluir** para reiniciar o computador. Depois de reiniciar o computador, terá de iniciar a sessão com direitos de administrador.

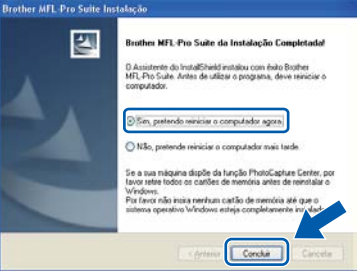

## **Nota**

*Se aparecer uma mensagem de erro durante a instalação do software, execute o Diagnóstico da Instalação localizado em Iniciar/Todos os programas/Brother/ MFC-XXXX LAN (em que MFC-XXXX é o nome do seu modelo).*

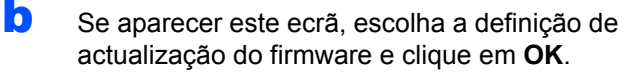

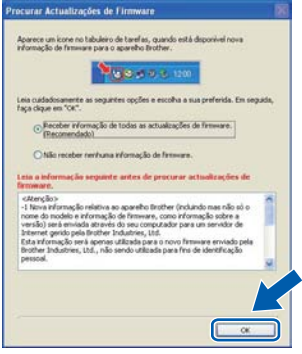

### **Nota**

*É necessário ter acesso à Internet para a actualização do firmware.*

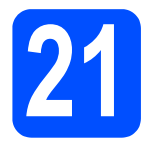

## **21 Instalar o MFL-Pro Suite em computadores adicionais (se necessário)**

Se pretender utilizar o seu aparelho com vários computadores através da rede, instale o MFL-Pro Suite em cada um dos computadores. Vá para passo 18 [na página 37](#page-36-2).

## **Nota**

#### *Licença de rede (Windows®)*

*Este produto inclui uma licença para PC até 5 utilizadores. Esta licença suporta a instalação do MFL-Pro Suite, incluindo o ScanSoft™ PaperPort™ 11SE, num máximo de 5 PC na rede. Se desejar utilizar mais do que 5 PC com o ScanSoft™ PaperPort™ 11SE instalado, adquira o pacote Brother NL-5, que é um pacote de várias licenças de PC para um máximo de 5 utilizadores adicionais. Para adquirir o pacote NL-5, contacte o seu revendedor da Brother ou apoio ao cliente da Brother.*

#### Concluir **A instalação fica assim concluída.**

## **Nota**

#### *Controlador da impressora XML Paper Specification*

*O Controlador de impressora para XML Paper Specification (XPS) é o controlador mais adequado para o Windows Vista® e Windows® 7 para imprimir a partir de aplicações que utilizam os documentos XPS. Transfira o controlador mais recente acedendo ao Brother Solutions Center em<http://solutions.brother.com/>.*

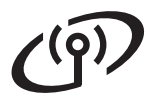

# **Rede sem fios Macintosh**

## **Instalar os controladores e o software (Mac OS X 10.3.9 ou superior)**

<span id="page-41-1"></span><span id="page-41-0"></span>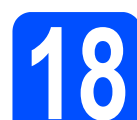

## **18 Antes de instalar o MFL-Pro Suite**

**a** Verifique se o aparelho e o Macintosh estão ligados. Terá de iniciar a sessão com direitos de administrador.

#### *IMPORTANTE*

- **Para obter informações e os controladores mais recentes para o Mac OS X que está a utilizar, consulte <http://solutions.brother.com/>.**
- **Certifique-se de que não existe nenhum dispositivo de memória USB Flash inserido no aparelho.**

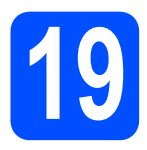

# **19 Instalar o MFL-Pro Suite**

a Introduza o CD-ROM fornecido na respectiva unidade de CD-ROM.

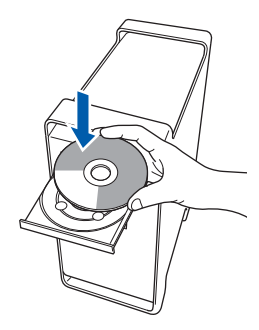

**b** Clique duas vezes em **Start Here OSX** (Começar aqui OSX) para instalar.

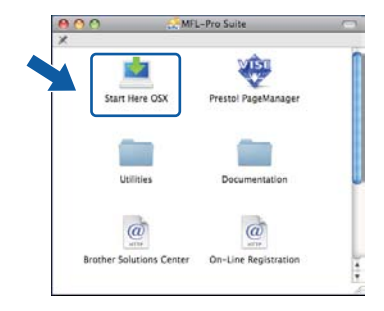

### **Nota**

*Consulte o* Manual do Utilizador de Rede *no CD-ROM se quiser instalar o controlador PS. (Controlador BR-Script da Brother)*

c Seleccione **Wireless Network Connection** (Ligação a uma Rede Sem Fios) e, em seguida, clique em **Next** (Seguinte).

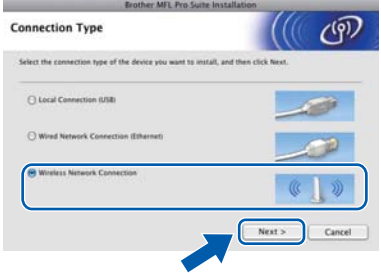

**d** Seleccione a caixa de verificação **Wireless settings checked and confirmed** (Definições sem fios verificadas e confirmadas) e, em seguida, prima **Next** (Seguinte).

Siga as instruções do ecrã.

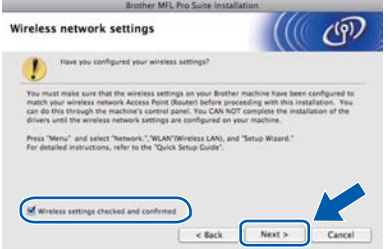

## **Nota**

*Aguarde um pouco, serão necessários alguns segundos para que o software seja instalado. Após a instalação, clique em Restart (Recomeçar) para concluir a instalação do software.*

- e O software da Brother procurará o dispositivo da Brother.
- **f** Se o aparelho estiver configurado para a sua rede, seleccione o aparelho a partir da lista e, em seguida, clique em **OK**.

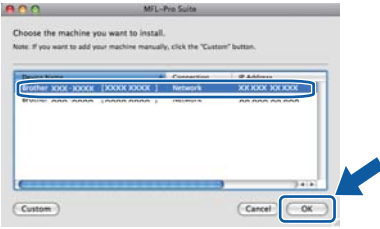

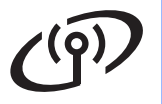

# Rede sem fios **Macintosh**

## **Nota**

*Se as definições sem fios não forem bem sucedidas, irá aparecer uma mensagem de erro durante a instalação do MFL-Pro Suite e a instalação será interrompida. Confirme a definição da sua rede. Se se deparar com este erro, avance para o passo* 16-b *[na página 29](#page-28-4) e configure novamente a ligação sem fios.*

## **Nota**

*Se aparecer este ecrã, clique em OK.*

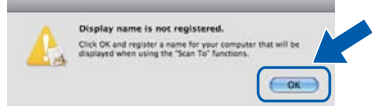

*• Introduza um nome para o Macintosh em Display Name (Nome mostrado) com um máximo de 15 caracteres e clique em OK. Vá para o passo* [g](#page-42-1)*.*

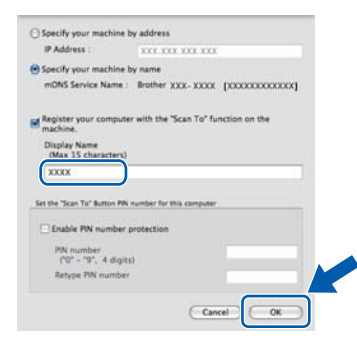

*• Se quiser utilizar a tecla Digitalizar do aparelho para digitalizar através da rede, tem de seleccionar a caixa Register your computer with the "Scan To"* 

*function on the machine. (Registe o seu computador com a função "Digitalizar para" da máquina).*

*• O nome que introduzir irá aparecer no LCD do aparelho quando premir*  $\geq$  e seleccionar *uma opção de digitalização. (Para obter mais informações, consulte* Digitalização em Rede *no* Manual do Utilizador de Software *incluído no CD-ROM.)*

<span id="page-42-1"></span>g Quando aparecer este ecrã, clique em **OK**.

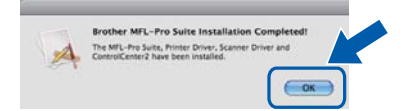

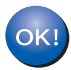

**A instalação do MFL-Pro Suite está concluída. Vá para passo** 20 **[na página 43.](#page-42-0)**

<span id="page-42-0"></span>**20 Instalar o Presto! PageManager**

Quando o Presto! PageManager é instalado, a funcionalidade OCR é adicionada ao Brother ControlCenter2. Com o Presto! PageManager pode facilmente digitalizar, partilhar e organizar fotografias e documentos.

a Clique-duas vezes em **Presto! PageManager** e siga as instruções no ecrã.

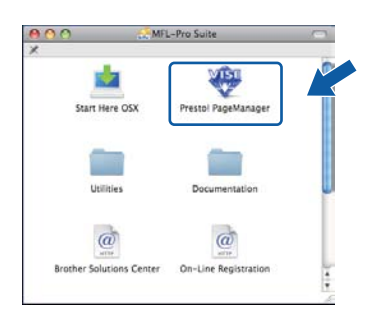

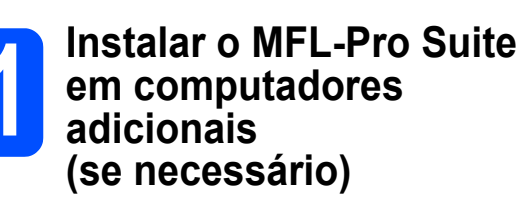

Se pretender utilizar o seu aparelho com vários computadores através da rede, instale o MFL-Pro Suite em cada um dos computadores. Vá para passo 18 [na página 42](#page-41-1).

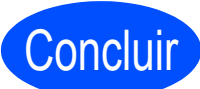

Concluir **A instalação fica assim concluída.**

## 43

# **Para Utilizadores de Rede**

## **Utilitário BRAdmin Light (para utilizadores de Windows®)**

O BRAdmin Light é um utilitário para a configuração inicial de dispositivos Brother ligados em rede. Também pode procurar produtos Brother na sua rede, verificar o estado e configurar as definições básicas de rede, como o endereço IP.

Para obter mais informações sobre o BRAdmin Light, consulte <http://solutions.brother.com/>.

## **Nota**

*Se precisa de uma gestão de impressora mais avançada, utilize a versão do utilitário Brother BRAdmin Professional que está disponível para transferir em <http://solutions.brother.com/>.*

## **Instalar o utilitário de configuração BRAdmin Light**

**a** Clique em Utilitários de rede no ecrã de menus.

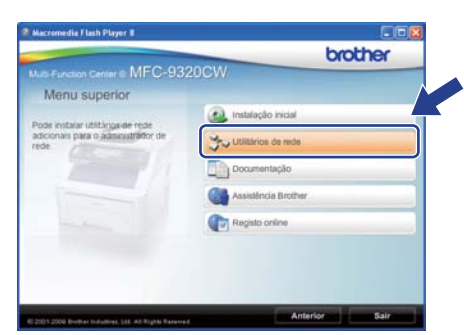

**b** Clique em **BRAdmin Light** e siga as instruções no ecrã.

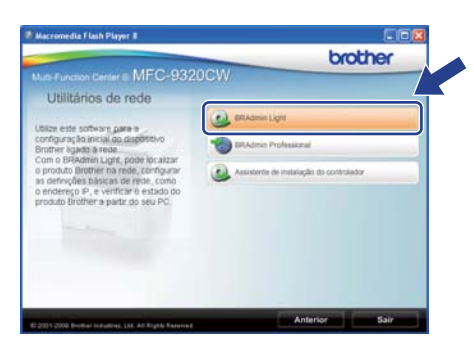

### **Definir Endereço IP, Máscara de sub-rede e Gateway utilizando o BRAdmin Light**

## **Nota**

*Se tiver um servidor DHCP/BOOTP/RARP na sua rede, não é necessário efectuar o seguinte procedimento. O aparelho obterá automaticamente o próprio endereço IP.*

**a** Inicie o BRAdmin Light. O BRAdmin vai procurar novos dispositivos automaticamente.

| A procurar dispositivos                 |               |
|-----------------------------------------|---------------|
| Procurar na rede durante 6<br>segundos. | Parar procura |
| ,,,,,,,,,,,,,,                          |               |
| Novo dispositivo: I Não conhaurados: I  |               |

**b** Clique duas vezes no dispositivo que não está configurado.

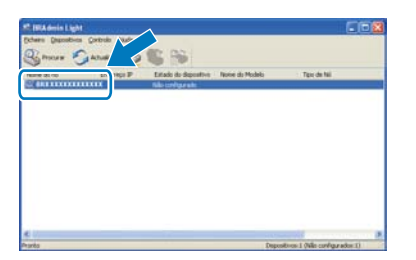

## **Nota**

*A palavra-passe predefinida do aparelho é "access". Pode utilizar o BRAdmin Light para mudar a palavra-passe.*

c Seleccione **STATIC** como **Método de arranque**. Introduza o **Endereço IP**, a **Máscara de sub-rede** e o **Gateway** e, em seguida, clique em **OK**.

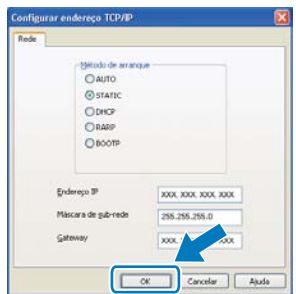

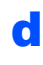

**d** A informação do endereço será guardada no aparelho.

## **Utilitário BRAdmin Light (para utilizadores de Mac OS X)**

O BRAdmin Light é um utilitário para a configuração inicial de dispositivos Brother ligados em rede. Também pode procurar produtos Brother na sua rede, verificar o estado e configurar as definições básicas de rede, como o endereço IP, a partir de um computador com Mac OS X 10.3.9 ou superior.

O software BRAdmin Light será instalado automaticamente quando instalar o controlador da impressora. Se já instalou o controlador da impressora, não precisa de voltar a instalar o BRAdmin Light. Para obter mais informações sobre o BRAdmin Light, consulte [http://solutions.brother.com/.](http://solutions.brother.com/)

## **Definir Endereço IP, Máscara de sub-rede e Gateway utilizando o BRAdmin Light**

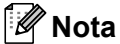

- *Se tiver um servidor DHCP/BOOTP/RARP na sua rede, não é necessário efectuar o seguinte procedimento. O aparelho obterá automaticamente o próprio endereço IP.*
- *Certifique-se de que está instalada a versão 1.4.2 ou superior do software de cliente Java™ no computador.*
- *A palavra-passe predefinida do aparelho é "access". Pode utilizar o BRAdmin Light para mudar a palavra-passe.*
- **a** Clique- duas vezes em **Macintosh HD** situado no ambiente de trabalho.

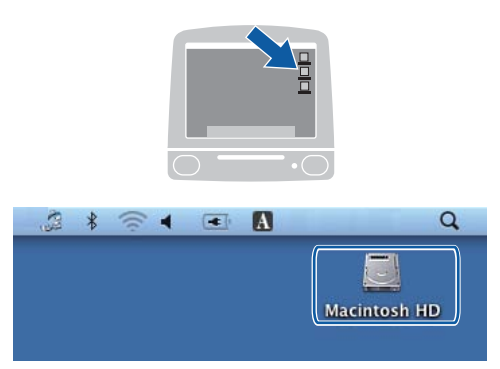

b Seleccione **Library** (Biblioteca), **Printers** (Impressoras), **Brother** e, por último, **Utilities** (Utilitários).

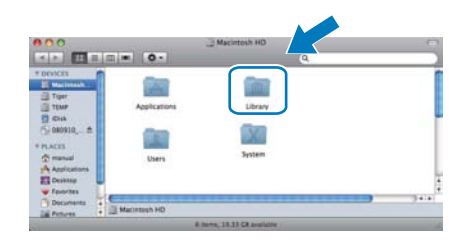

**C** Clique-duas vezes no ficheiro **BRAdmin Light.jar** e execute o software. O BRAdmin Light irá procurar novos dispositivos automaticamente.

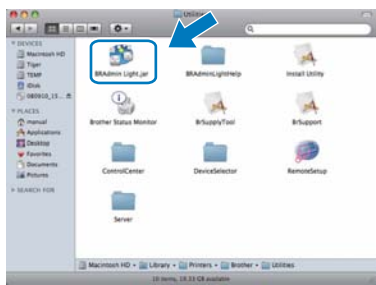

C Clique duas vezes no dispositivo que não está configurado.

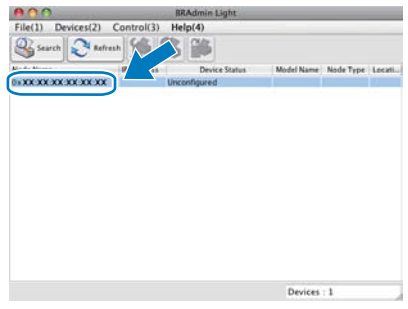

e Seleccione **STATIC** para o **Boot Method** (Método de arranque). Introduza o **IP Address** (Endereço IP), a **Subnet Mask** (Máscara de sub-rede) e o **Gateway** e, em seguida, clique em **OK**.

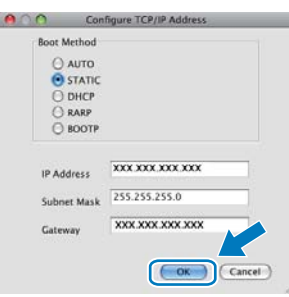

f A informação do endereço será guardada no aparelho.

## **Para Utilizadores de Rede**

## **Gestão com base na Internet (browser da Internet)**

O servidor da impressora Brother está equipado com um servidor Web que lhe permite monitorizar o estado ou alterar algumas definições da configuração utilizando HTTP (Hyper Text Transfer Protocol - Protocolo de transferência de hipertexto).

## **Nota**

- *O nome de utilizador é "admin" e a palavrapasse predefinida é "access". Pode utilizar um browser da Internet para mudar a palavrapasse.*
- *Recomendamos o Microsoft® Internet Explorer® 6.0 (ou superior) ou o Firefox 1.0 (ou superior) para Windows® e Safari 1.3 para Macintosh. Certifique-se também que o JavaScript está activado e que os cookies são permitidos em qualquer browser que utilizar. Para utilizar o browser Web, terá de saber qual é o endereço IP do servidor da impressora. O endereço IP do servidor da impressora está indicado na lista de configuração de rede.*
- a Abra o browser.
- **b** Escreva http:// printer\_ip\_address /into no browser (em que "printer\_ip\_address" é o endereço IP da impressora ou o nome do servidor da impressora).
	- Por exemplo, http://192.168.1.2/

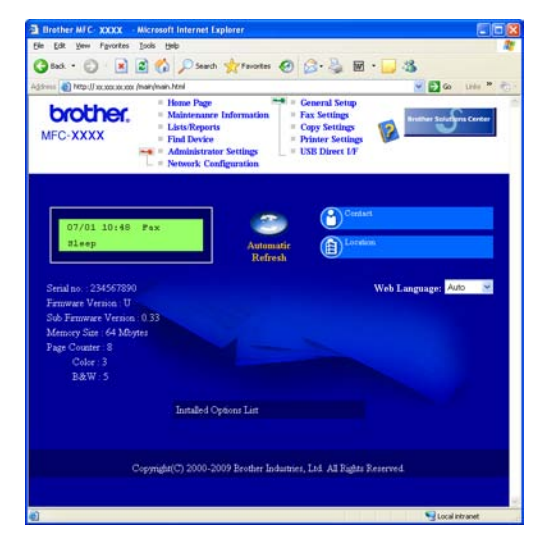

*Consulte o* Capítulo 11 *do* Manual do Utilizador de Rede*.*

## <span id="page-45-0"></span>**Imprimir a lista de configuração de rede**

Pode imprimir a lista de configuração de rede para confirmar as definições de rede actuais. Para imprimir a lista de configuração de rede:

- a Lique o aparelho e espere até que esteja no estado Pronto.
- b Prima **Menu**, **6**, **6**.

Impr.relat 6.Config de Rede

#### c Prima **Iniciar**.

O aparelho imprime as definições de rede actuais.

## <span id="page-45-1"></span>**Repor as definições de rede nas predefinições de fábrica**

Para repor todas as definições de rede do servidor interno de Impressão/Digitalização na predefinição de fábrica, siga as instruções abaixo.

- **a** Certifique-se de que o aparelho não está a funcionar e, em seguida, desligue todos os cabos do aparelho (excepto o cabo de alimentação).
- b Prima **Menu**, **7**, **0**.

Rede 0.Reiniciar rede

- **C** Prima 1 para seleccionar Repor.
- d Prima **1** para seleccionar sim.
- e O aparelho será reiniciado; volte a ligar os cabos quando a reinicialização terminar.

## <span id="page-46-0"></span>**Introduzir texto para definições sem fios**

A maioria das teclas numéricas têm três ou quatro letras impressas. As teclas 0, # e \* não têm letras porque são utilizadas para caracteres especiais.

Se premir a tecla numérica adequada várias vezes, consegue aceder ao carácter que pretende.

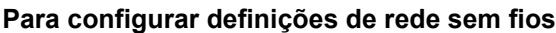

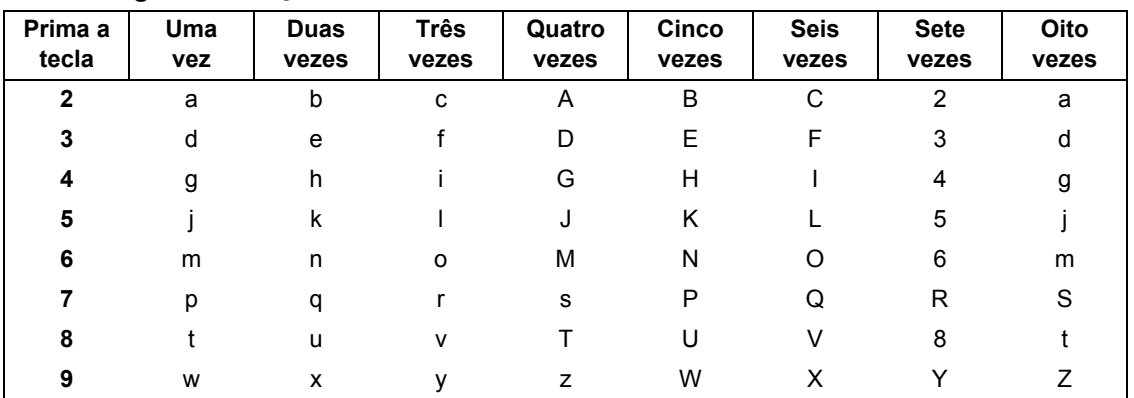

#### **Inserir espaços**

Para introduzir um espaço num nome, prima duas vezes  $\blacktriangleright$  entre caracteres.

#### **Efectuar correcções**

Se introduziu uma letra incorrectamente e quiser alterá-la, prima < ou > para deslocar o cursor para a posição do carácter incorrecto e prima **Limpar/Voltar**. Volte a introduzir o carácter correcto. Pode também recuar e inserir letras.

#### **Repetir letras**

Se precisar de introduzir uma letra que esteja na mesma tecla que a letra anterior, prima ▶ para deslocar o cursor para a direita antes de voltar a premir a tecla.

#### **Caracteres especiais e símbolos**

Prima \*, # ou 0, em seguida prima ◀ ou ▶ para mover o cursor para o carácter especial ou símbolo que quer. Prima **OK** para o seleccionar.

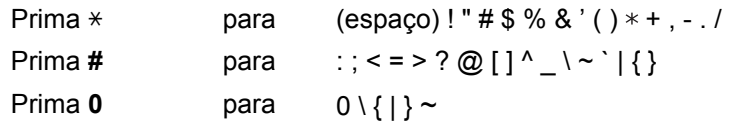

# **Opções e consumíveis**

## **Opções**

O aparelho tem o seguinte acessório opcional. Pode expandir as capacidades do aparelho adicionando este item. Para mais informações sobre a memória SO-DIMM compatível, consulte <http://solutions.brother.com/>.

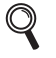

*Para instalar a memória SO-DIMM, consulte o* Manual do Utilizador *ou visite <http://solutions.brother.com/>.*

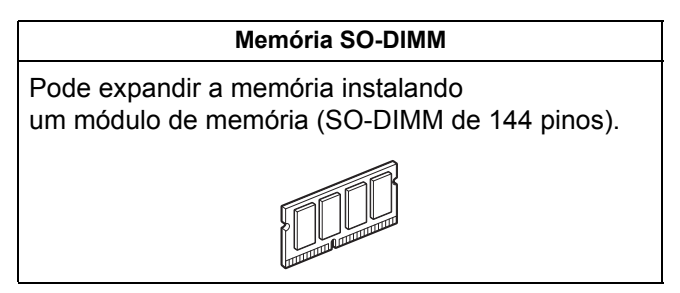

Será indicado um erro no LCD do painel de controlo quando for altura de substituir os consumíveis. Para obter mais informações sobre os consumíveis para o seu aparelho, consulte <http://www.brother.com/original/>ou contacte o revendedor Brother local.

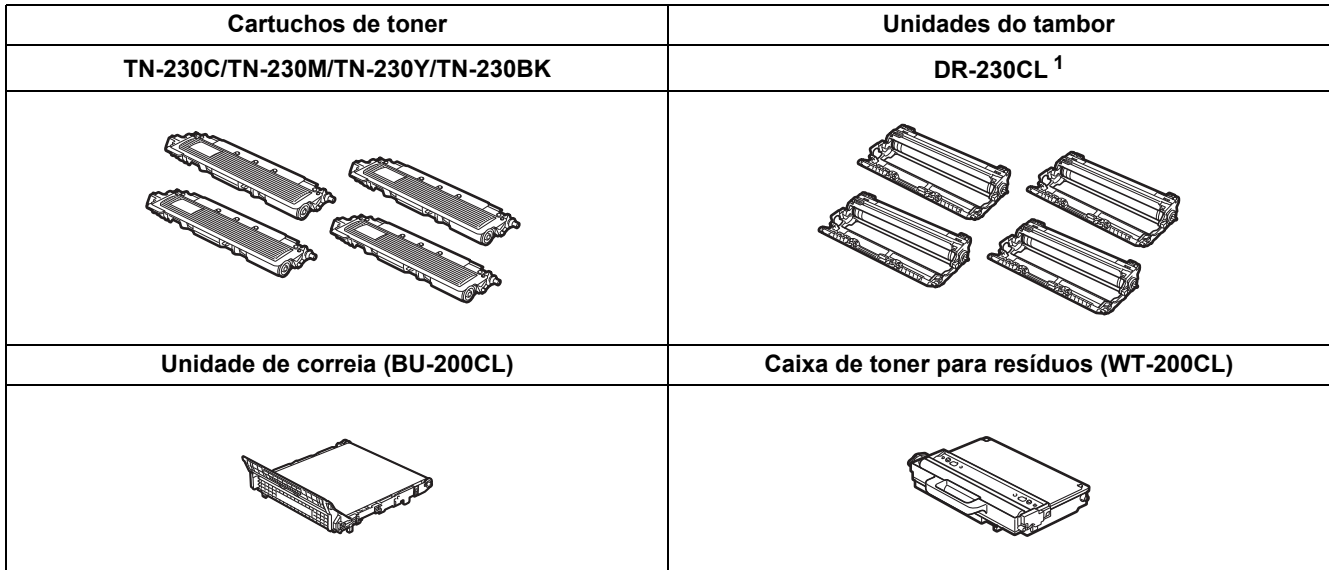

<span id="page-47-0"></span><sup>1</sup> Contém um conjunto de três tambores de cores e um tambor de preto. Os quatro tambores devem ser substituídos ao mesmo tempo.

#### **Marcas registadas**

O logotipo Brother é uma marca comercial registada da Brother Industries, Ltd.

Brother é uma marca comercial registada da Brother Industries, Ltd.

Microsoft, Windows, Windows Server, Outlook e Internet Explorer são marcas comerciais registadas da Microsoft Corporation nos Estados Unidos e/ou noutros países.

Windows Vista é uma marca comercial registada ou uma marca comercial da Microsoft Corporation nos Estados Unidos e noutros países. Apple, Macintosh, Safari e TrueType são marcas registadas da Apple Inc. nos Estados Unidos e noutros países.

BROADCOM, SecureEasySetup e o logótipo SecureEasySetup são marcas comerciais ou marcas registadas da Broadcom Corporation nos E.U.A. e/ou noutros países.

WPA, WPA2, Wi-Fi Protected Access e Wi-Fi Protected Setup são marcas comerciais ou marcas registadas da Wi-Fi Alliance nos Estados Unidos e/ou noutros países.

Wi-Fi e Wi-Fi Alliance são marcas registadas da Wi-Fi Alliance.

AOSS é uma marca comercial da Buffalo Inc.

Nuance, o logótipo Nuance, PaperPort e ScanSoft são marcas comerciais ou marcas comerciais registadas da Nuance Communications, Inc. ou das suas filiais nos Estados Unidos e/ou noutros países.

#### **Quaisquer denominações comerciais e nomes de produtos que apareçam em produtos da Brother, documentos afins e quaisquer outros materiais são marcas comerciais ou marcas registadas das respectivas empresas.**

#### **Compilação e Publicação**

Sob supervisão da Brother Industries, Ltd., este manual foi compilado e publicado com as informações mais recentes sobre descrições e especificações do produto.

O conteúdo deste manual e as especificações deste produto estão sujeitos a alteração sem aviso prévio.

A Brother reserva-se o direito de, sem aviso prévio, efectuar alterações nas especificações e materiais aqui contidos e não é responsável por quaisquer danos (incluindo consequenciais) causados pela utilização dos materiais apresentados, incluindo, mas não se limitando a, erros tipográficos e outros relacionados com esta publicação.

#### **Direitos de autor e licença**

©2009 Brother Industries, Ltd. Este produto inclui software desenvolvido pelos seguintes fornecedores: ©1983-1998 PACIFIC SOFTWORKS, INC. Este produto inclui o software "KASAGO TCP/IP" desenvolvido pela ELMIC WESCOM, Inc. ©2009 Devicescape Software, Inc.

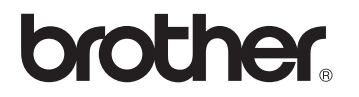